# **AEIT – SERVIZIO DI POSTA ELETTRONICA**

# **Guida per la configurazione del client MS OUTLOOK**

# **Indice**

# **Parametri base**

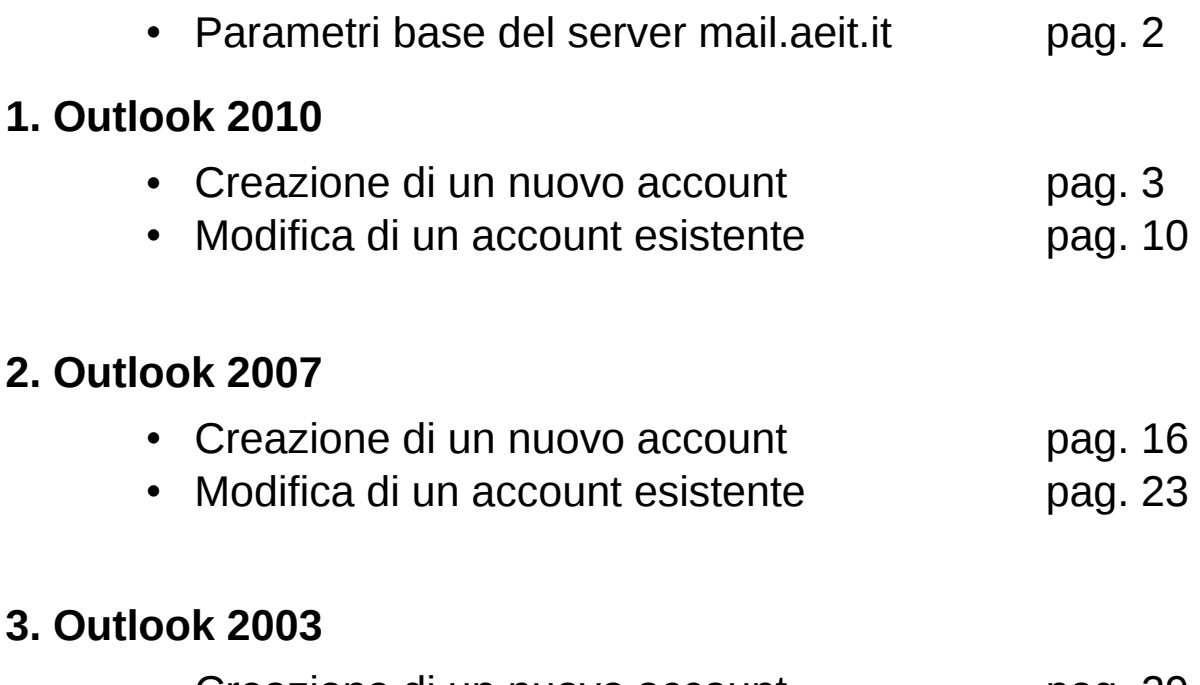

• Creazione di un nuovo account pag. 29 • Modifica di un account esistente *pag.* 36

**--------------------------------------------**

NOTA: Questa guida è stata desunta dai siti web di vari ISP che forniscono informazioni sulla configurazione del client Outlook. Non ho modo di verificare che essa non contenga errori ed omissioni in quanto non dispongo delle molte versioni di Outlook che sono in circolazione...

Ho inteso esclusivamente fornire un supporto a chi intendesse ancora utilizzare Outlook anziché il client consigliato "Thunderbird" e non mi ritengo responsabile per eventuali inesattezze che dovessero palesarsi:

# **gli unici dati certi sono quelli riportati a pag. 2**!

Stefano Pirani

# **Parametri base per la configurazione**

## **Posta in arrivo:**

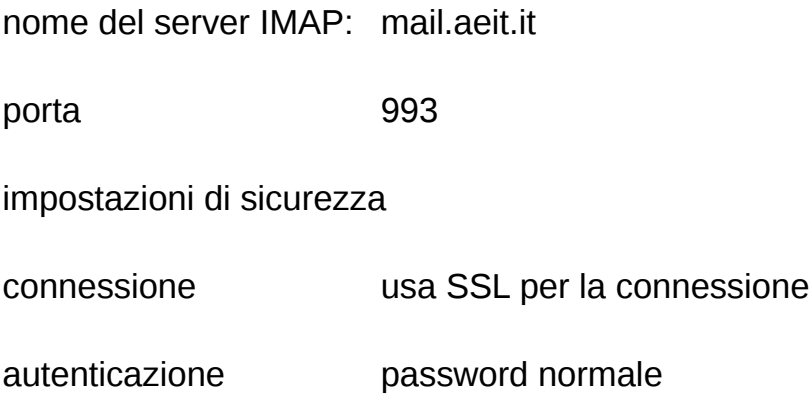

# **Posta in uscita:**

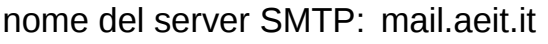

porta 465

impostazioni di sicurezza

- connessione usa SSL per la connessione
- autenticazione password normale

# **MICROSOFT OUTLOOK 2010**

# **CREAZIONE DI UN NUOVO ACCOUNT DI POSTA ELETTRONICA**

- 1. Aprire Outlook
- 2. Selezionare dal menu **File** la voce **Informazioni**
- 3. Fare clic su **"Aggiungi account"**

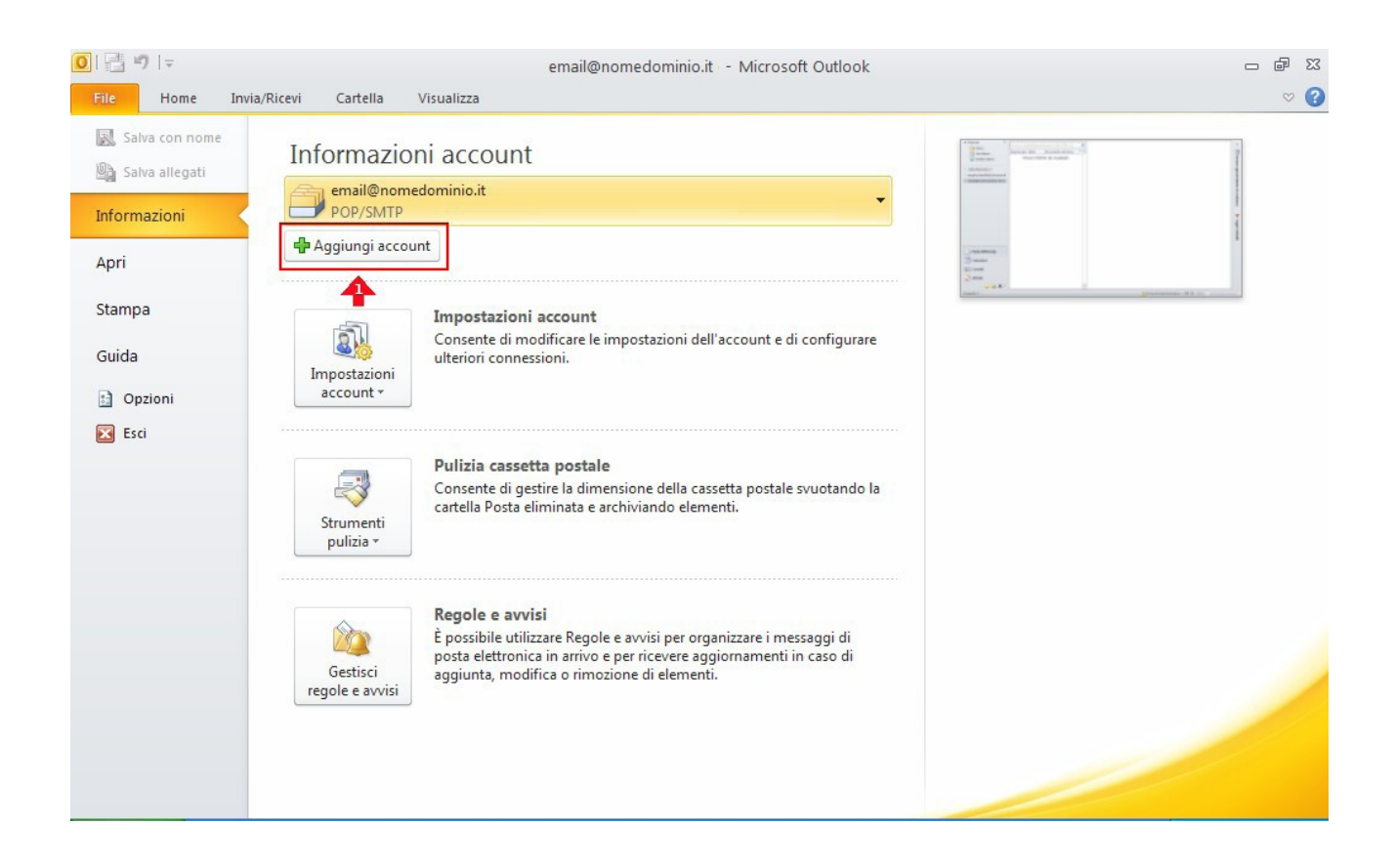

4. Selezionare la voce **"Configura manualmente le impostazioni del server o tipi di server aggiuntivi"** poi fare clic sul pulsante "**Avanti**"

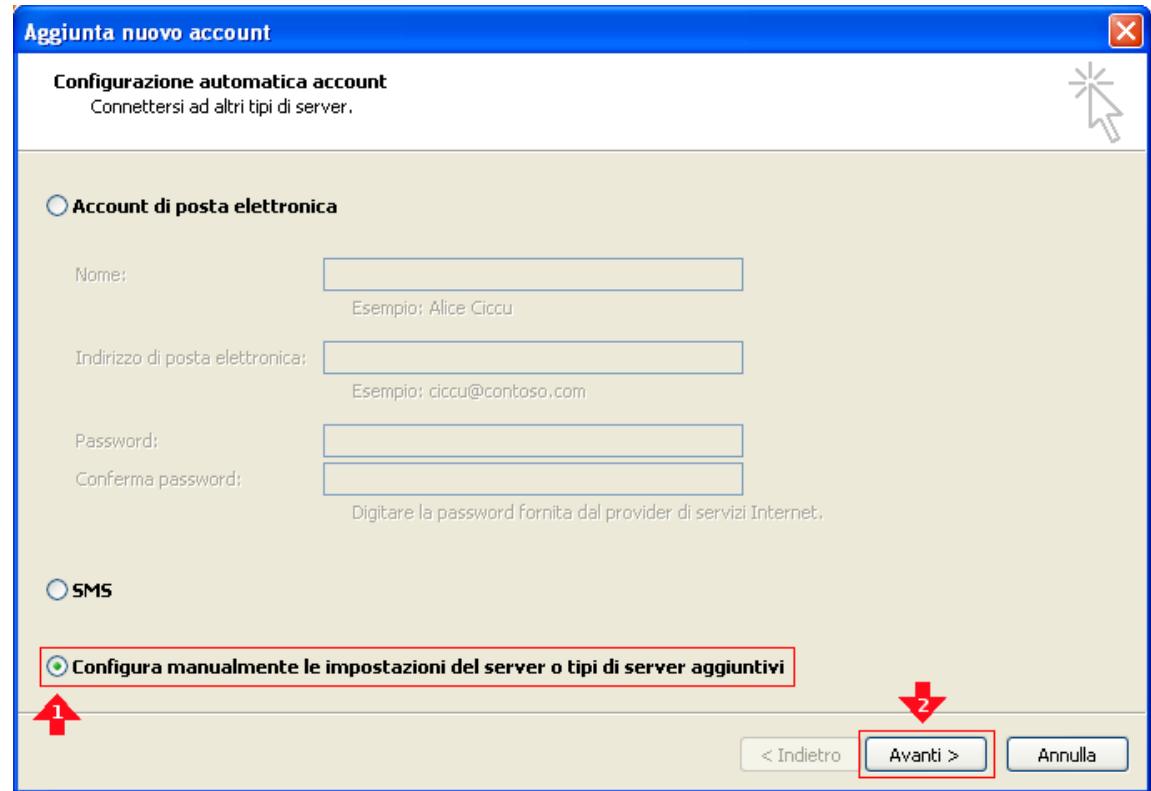

5. Selezionare "**Posta elettronica internet**" poi fare clic sul pulsante "**Avanti**"

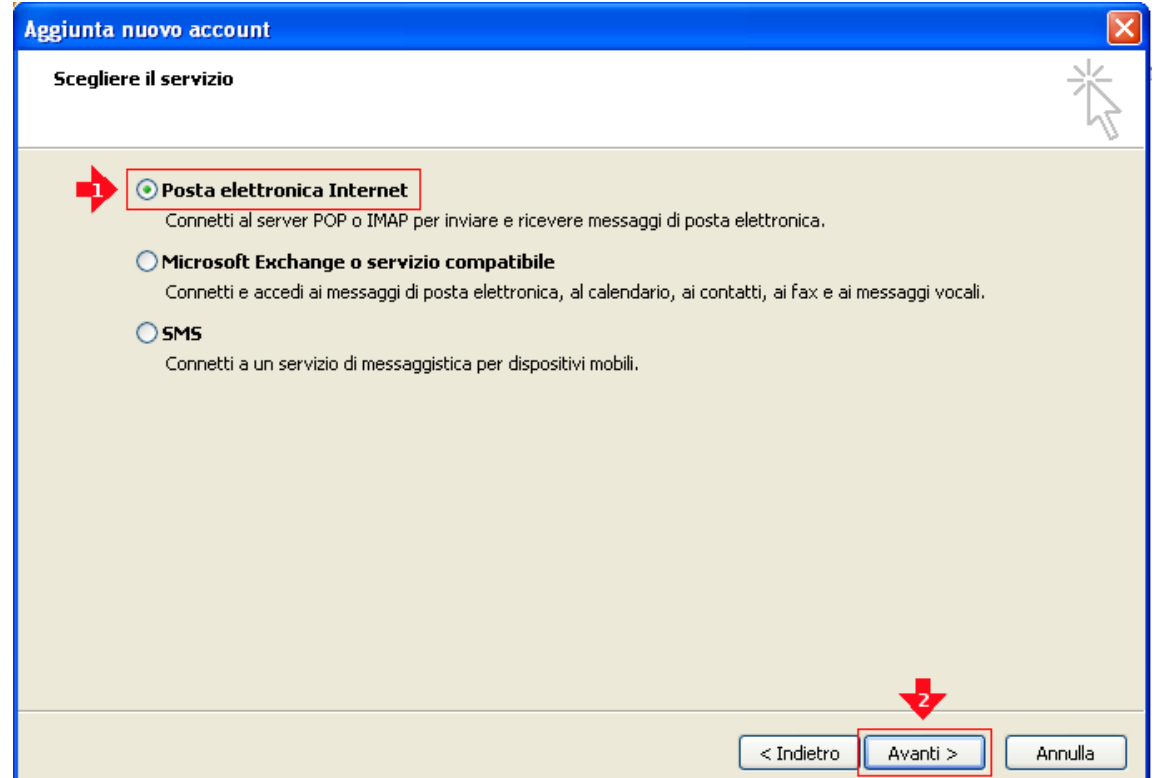

- 6. Inserire tutti i dati necessari alla configurazione dell'account di posta:
	- Informazioni utente
	-
	- Indirizzo posta elettronica: **mia\_email@aeit.it**
	- Informazioni server
	- Tipo account: **IMAP**
	- Server posta in arrivo **mail.aeit.it**
	- Server posta in uscita (SMPT): **mail.aeit.it**
	- Informazioni accesso
	- Nome utente : **mio\_utente@aeit.it**
	-

• Nome: **AEIT – N. Cognome**

• Password: **mia\_password**

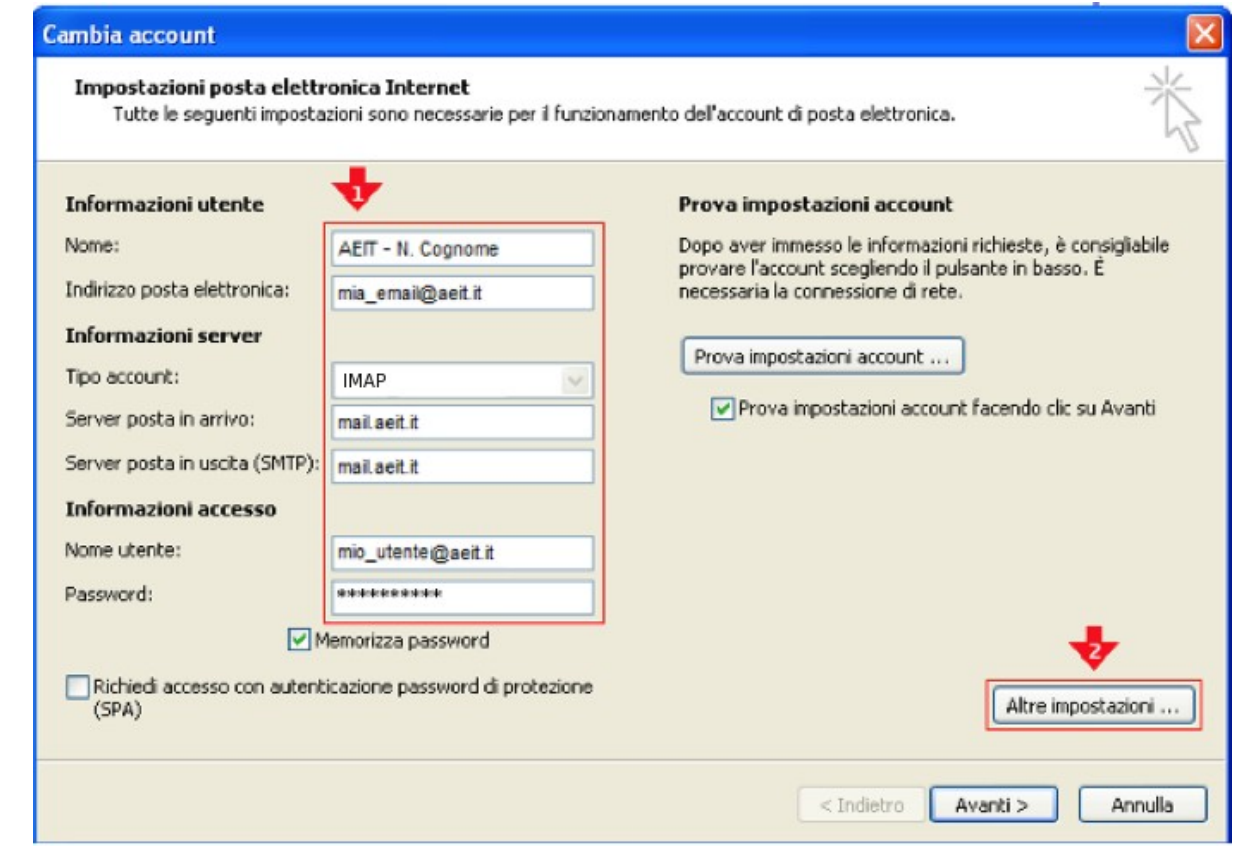

## 7. **Fare clic su "Altre impostazioni"**

- 8. Selezionare la voce "**Generale**"
- Nella casella Account di posta scrivere il nome con cui si vuole indicare questo account per poi selezionarlo dalla lista dei propri account: "Personale", oppure "Presidenza","Soci", ecc.
- •
- Nella casella "Organizzazione" scrivere "AEIT Ufficio centrale" oppure "AEIT – Presidenza", "... Ufficio Soci", … secondo il caso
- •
- Nella casella Indirizzo risposte indicare l'indirizzo a cui devono essere inviate eventuali risposte alle email inviate da questo account

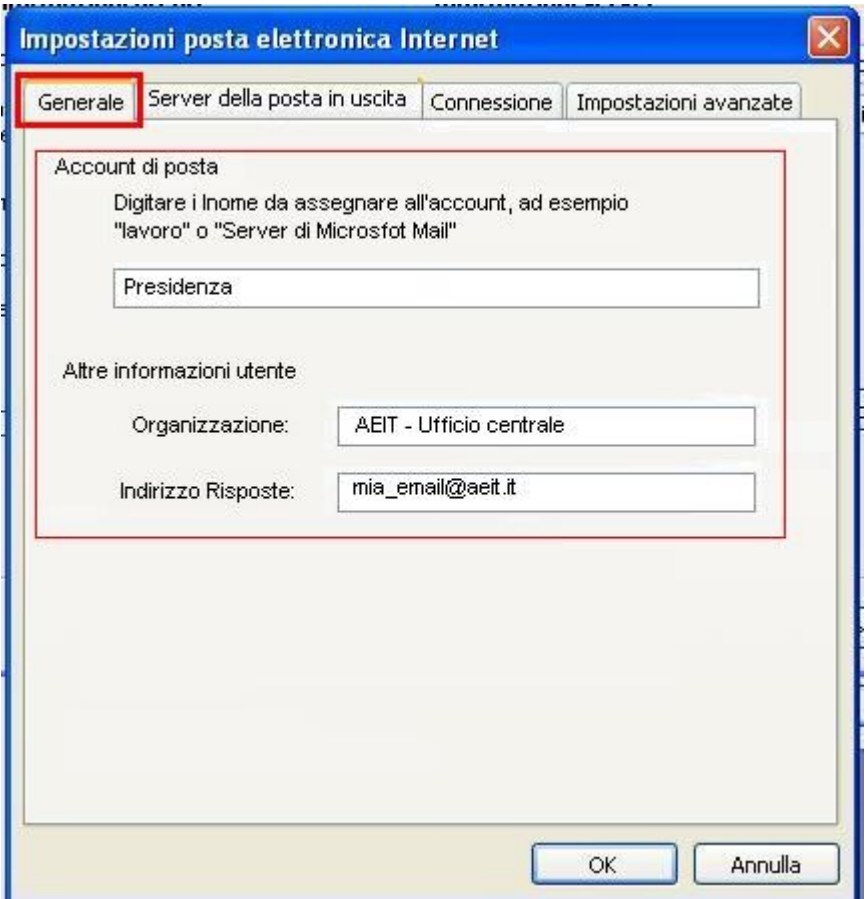

#### **NON FARE CLIC SU "OK" !!!**

9. **Selezionare la voce "Server della posta in uscita"**

#### 10. Selezionare le voci:

"**Il server della posta in uscita (SMTP) richiede l'autenticazione**" e

"**Utilizza le stesse impostazioni del server di posta in arrivo**"

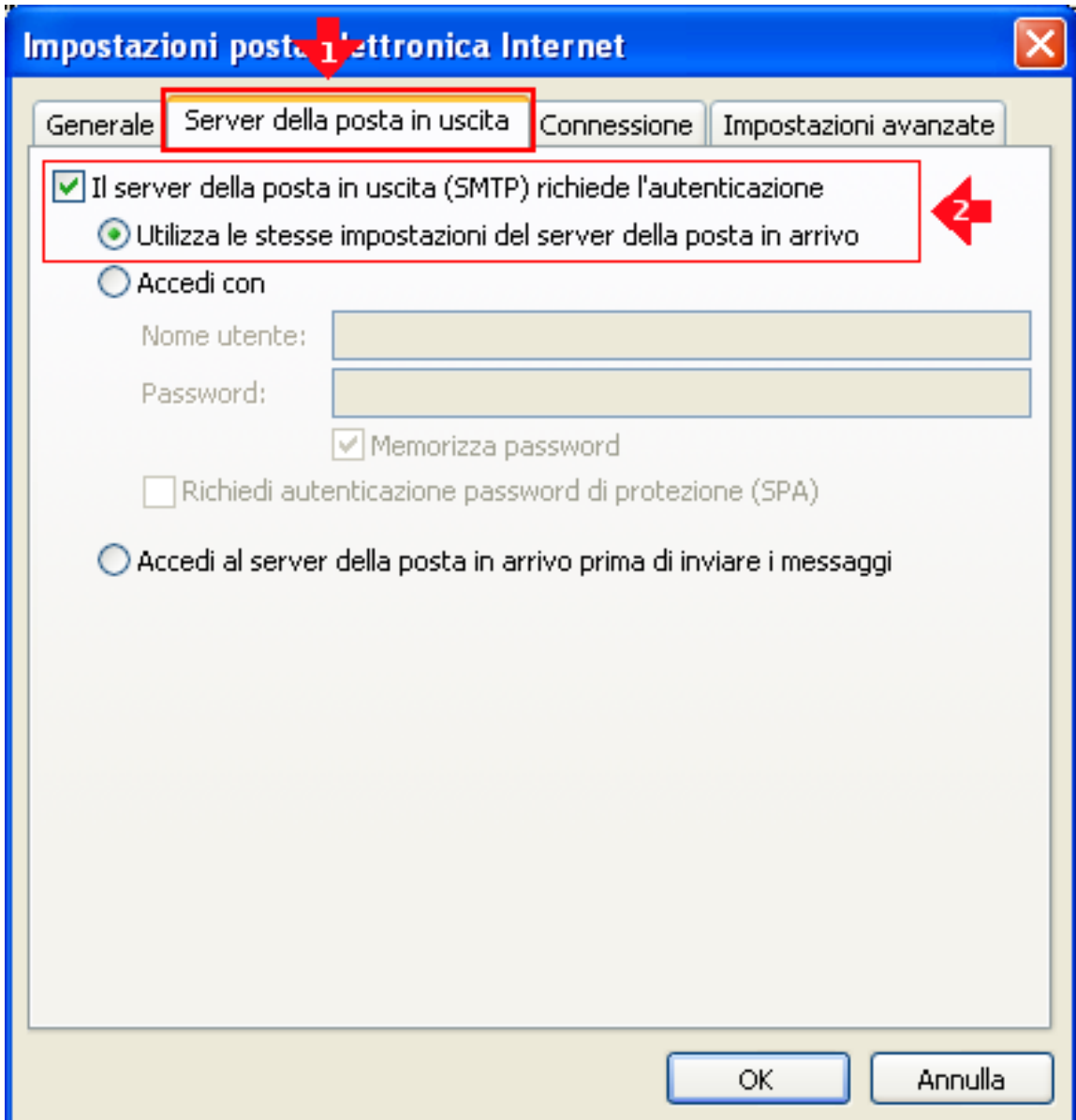

## **NON FARE CLIC SU "OK" !!!**

11. Selezionare la voce **"Impostazioni avanzate"**

### **12.Controllare che i dati siano uguali a quelli seguenti**

- Server posta in arrivo (IMAP) : **993**
- **Mettere spunta a:** Il server richiede una connessione crittografata (SSL)
- • Server posta in uscita (SMTP): **465**
- Utilizzare il tipo di connessione crittografata seguente: **SSL**
- **Impostare timeout a 1 minuto**

•

- **Mettere spunta a:** Lascia una copia sul server
- **Mettere spunta a:** Rimuovi dal server dopo …
- **Impostare il ritardo a 14 giorni** (se la Vostra casella dovesse tende a riempirsi impostare un ritardo minore)

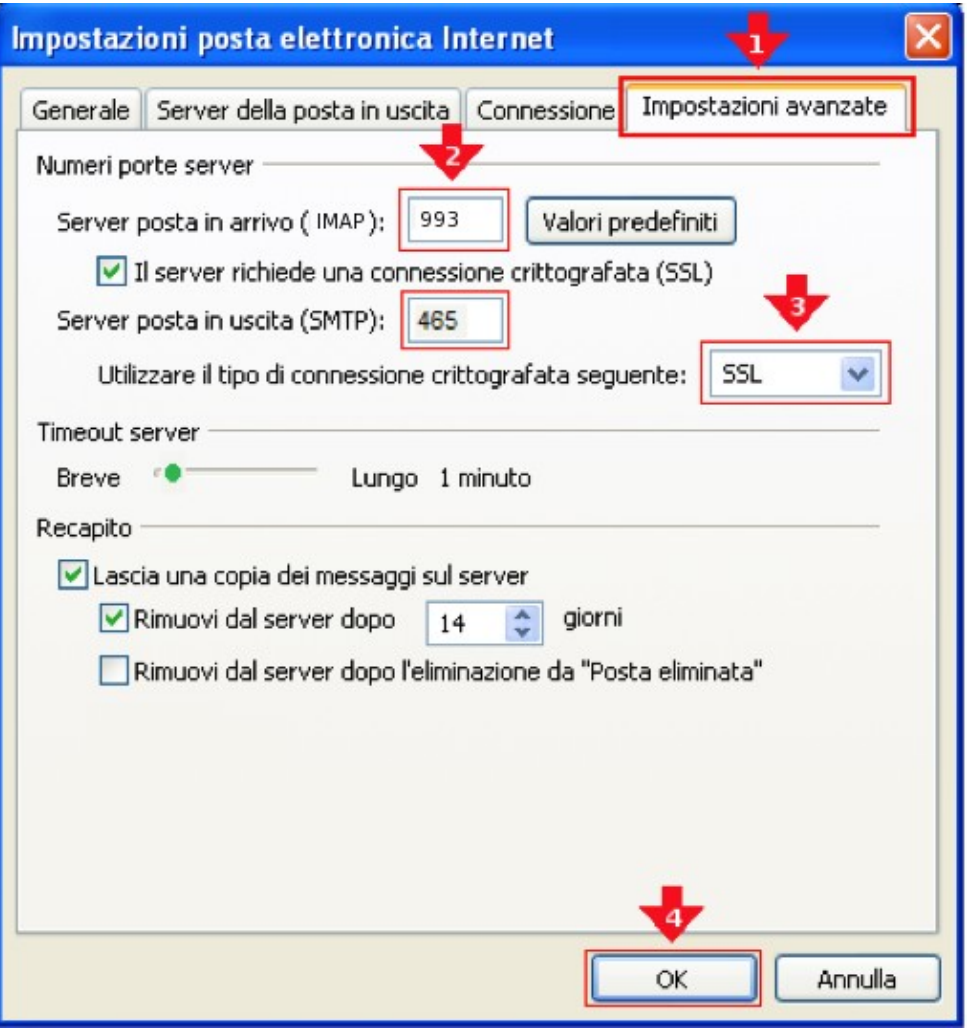

**13. Ora fare click su "OK"**

#### **14.Verificare le impostazioni dell'account**

- fare click su "**Prova impostazioni account ...**" e attendere esito verifica
- se verifica ha successo fare clic su "**Avanti**"
- **se verifica fallisce fare clic su "Indietro" e ripetere la configurazione controllando attentamente i parametri inseriti**

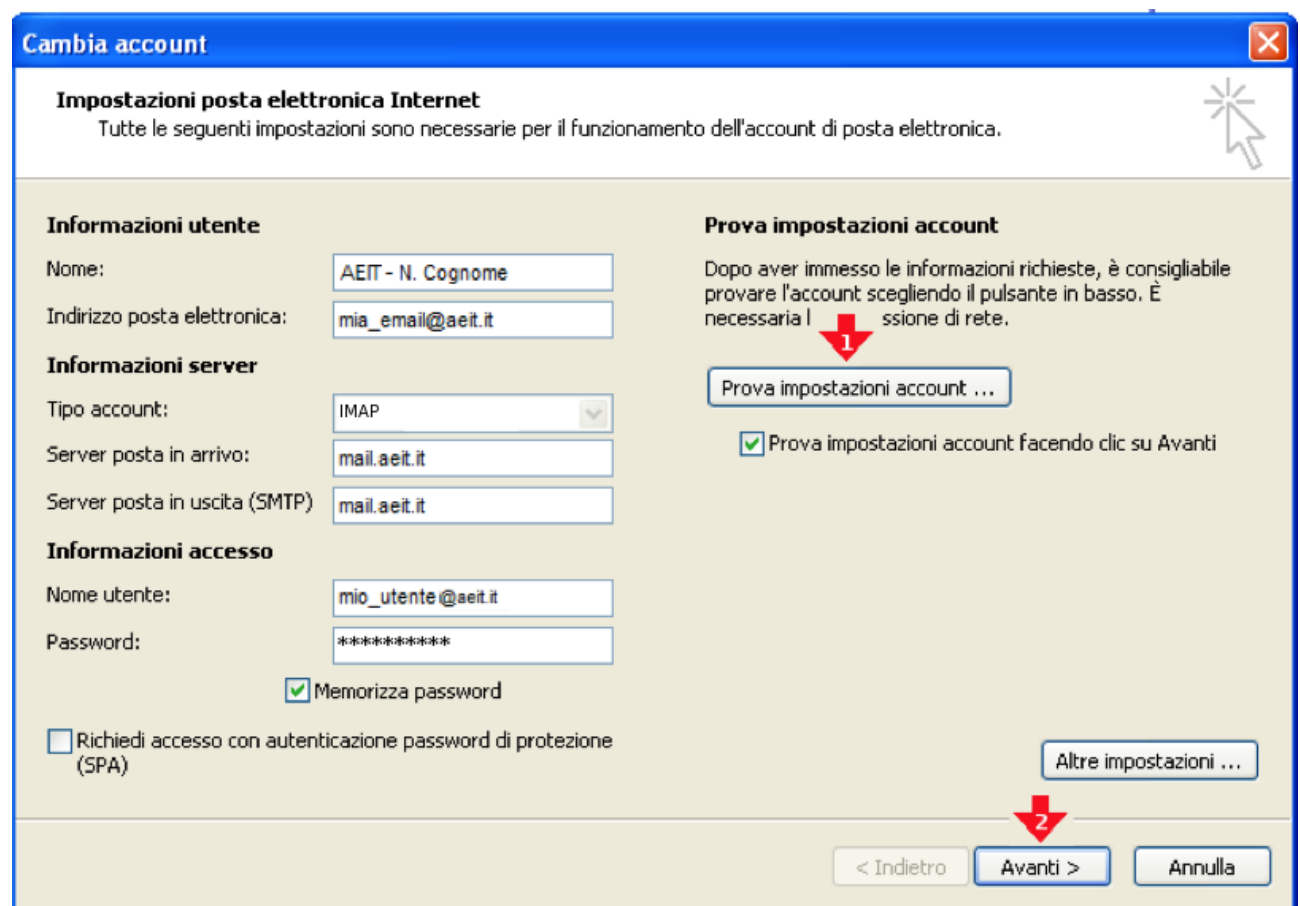

Dopo aver fatto clic su "**Avanti**" la procedura si conclude con una ulteriore prova di invio: aprire la casella "posta in ingresso" e verificare se la e-mail è arrivata; per ulteriore sicurezza provare ad inviare una altra e-mail ad un collega per avere la garanzia del funzionamento.

# **MODIFICA / CONTROLLO DELL'ACCOUNT DI POSTA ELETTRONICA**

- 1. Aprire Outlook
- 2. Selezionare dal menu **File** la voce **Informazioni**

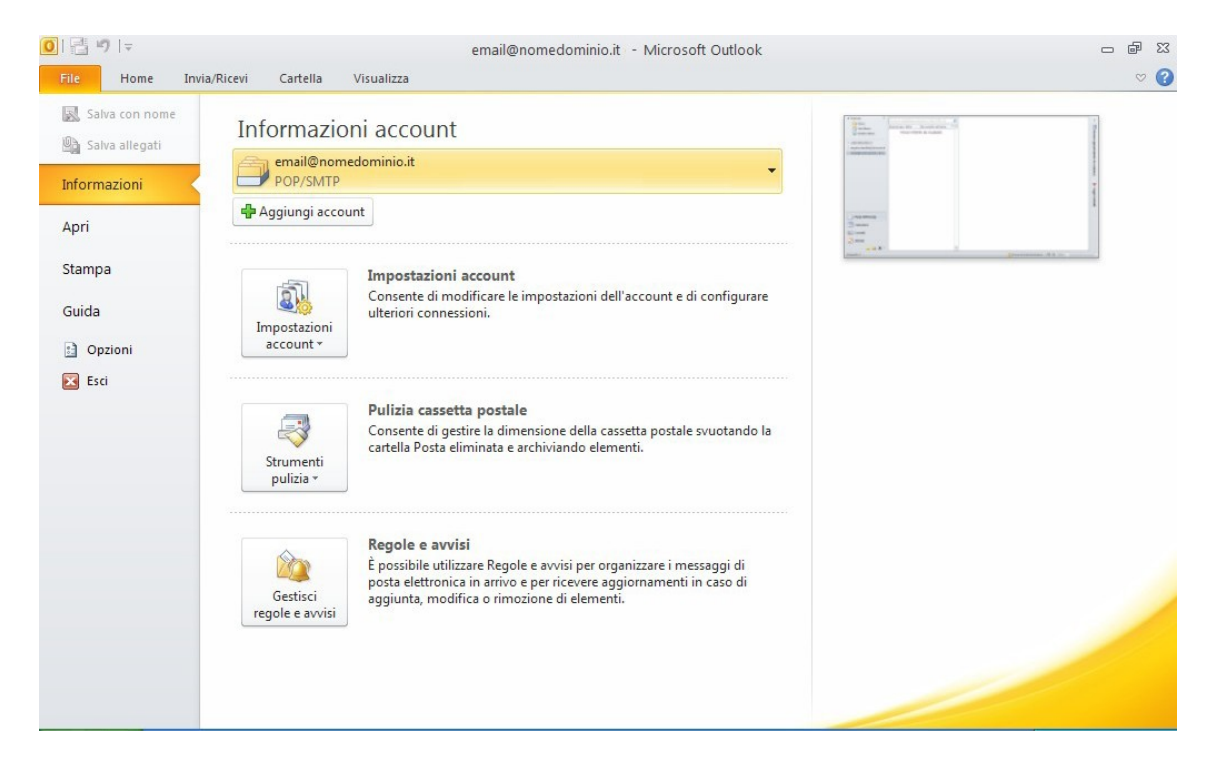

3. Selezionare "**Impostazioni account**" e effettuare un click sul menu che appare

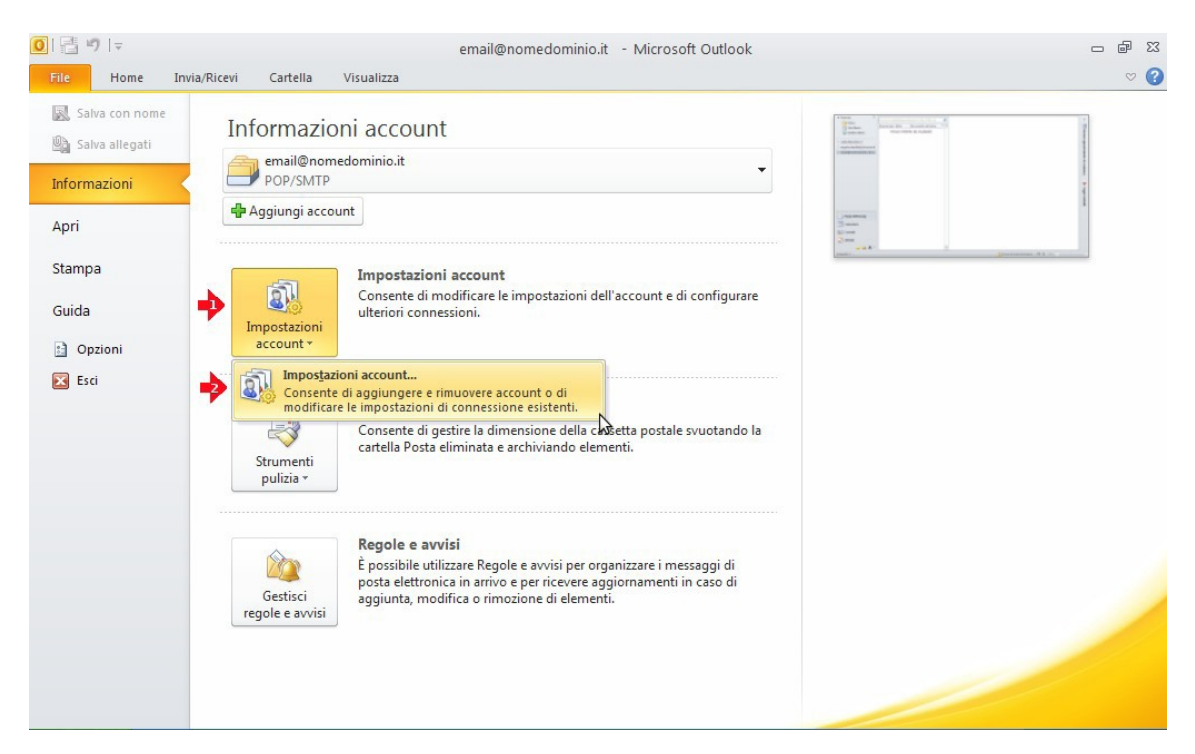

4. Nella finestra successiva **selezionare l'account** che si vuole modificare e cliccare su "**Cambia**"

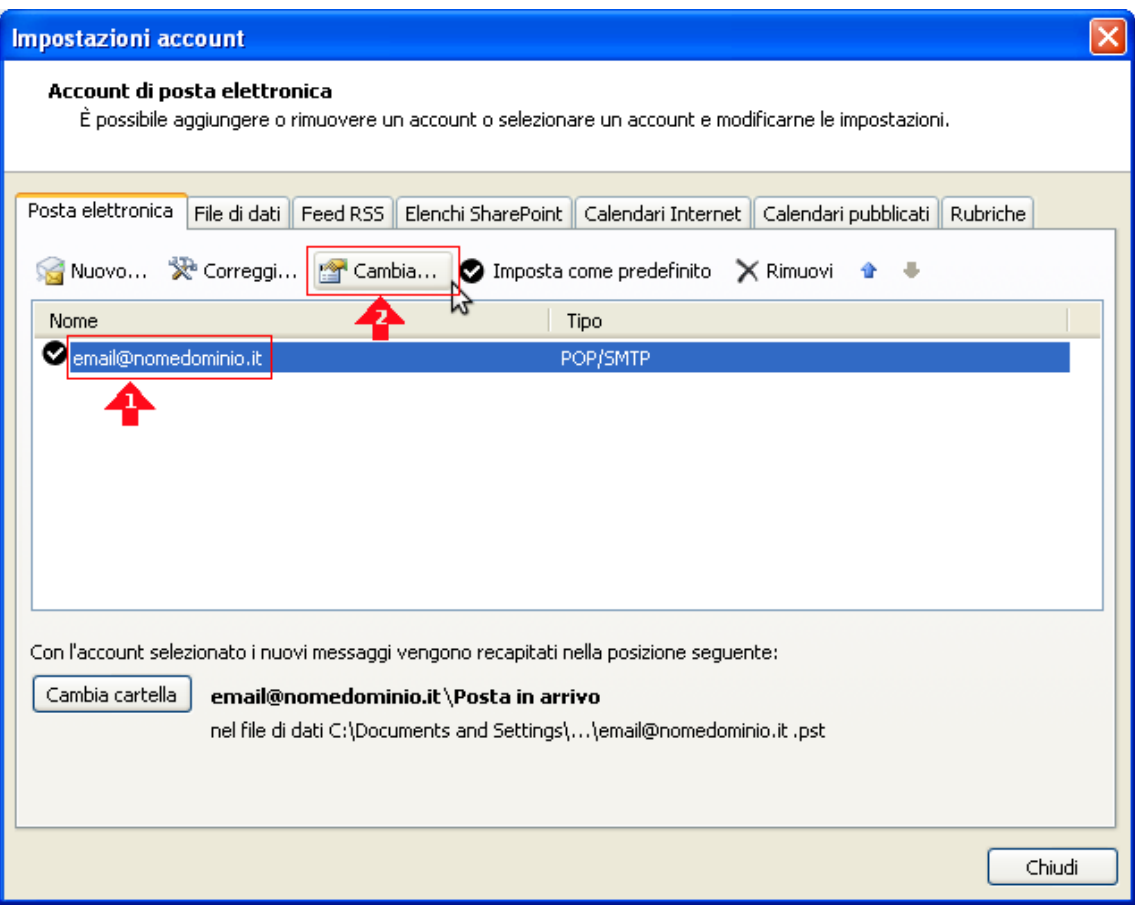

## 5. **Controllare che le voci riportate siano simili a quelle seguenti**:

- Informazioni utente
	- Nome: **AEIT N. Cognome**
	- Indirizzo posta elettronica: **mia\_email@aeit.it**
- 

- Informazioni server
	- Tipo account: **IMAP**
	- Server posta in arrivo **mail.aeit.it**
	- Server posta in uscita (SMPT): **mail.aeit.it**
- Informazioni accesso
	- Nome utente : **mio\_utente@aeit.it**
	- Password: **mia\_password**

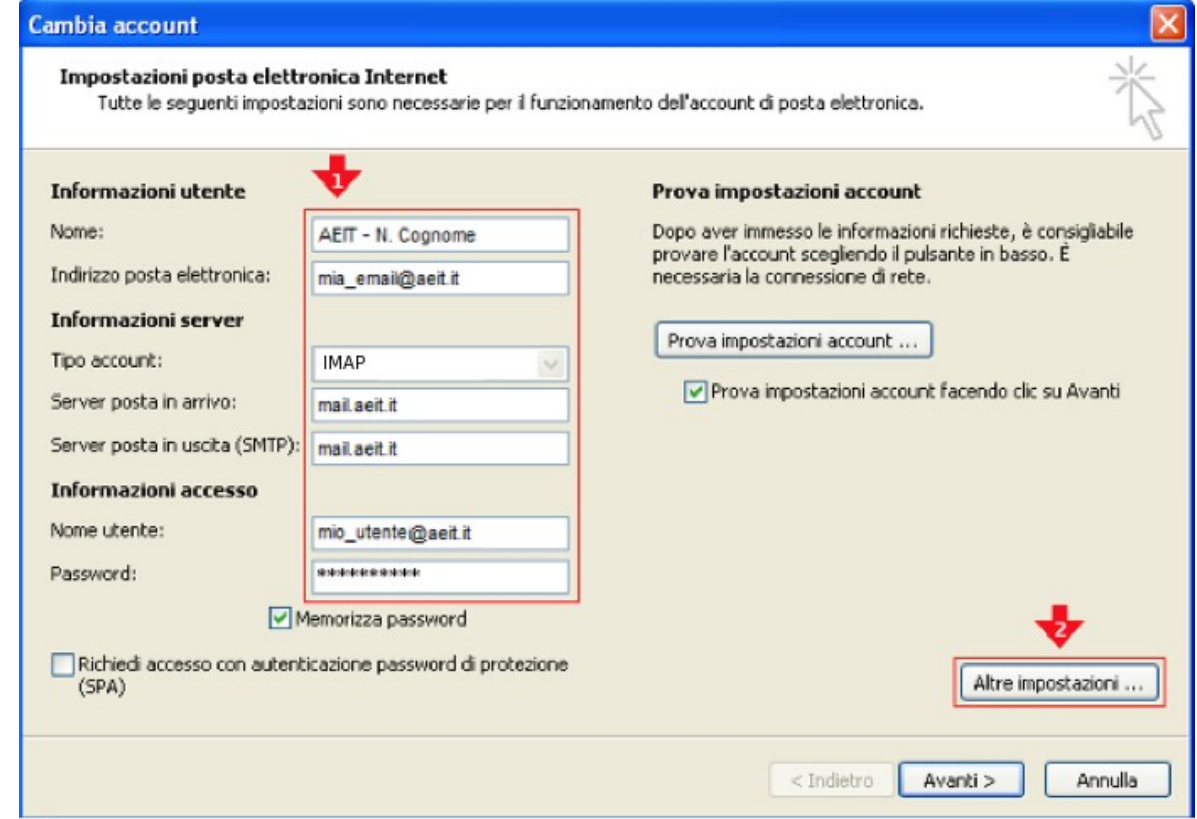

### 6. Fare clic su "**Altre impostazioni**"

- 7. Selezionare la voce "**Server della posta in uscita**"
- 8. Selezionare le voci:

"**Il server della posta in uscita (SMTP) richiede l'autenticazione**" e

"**Utilizza le stesse impostazioni del server di posta in arrivo**"

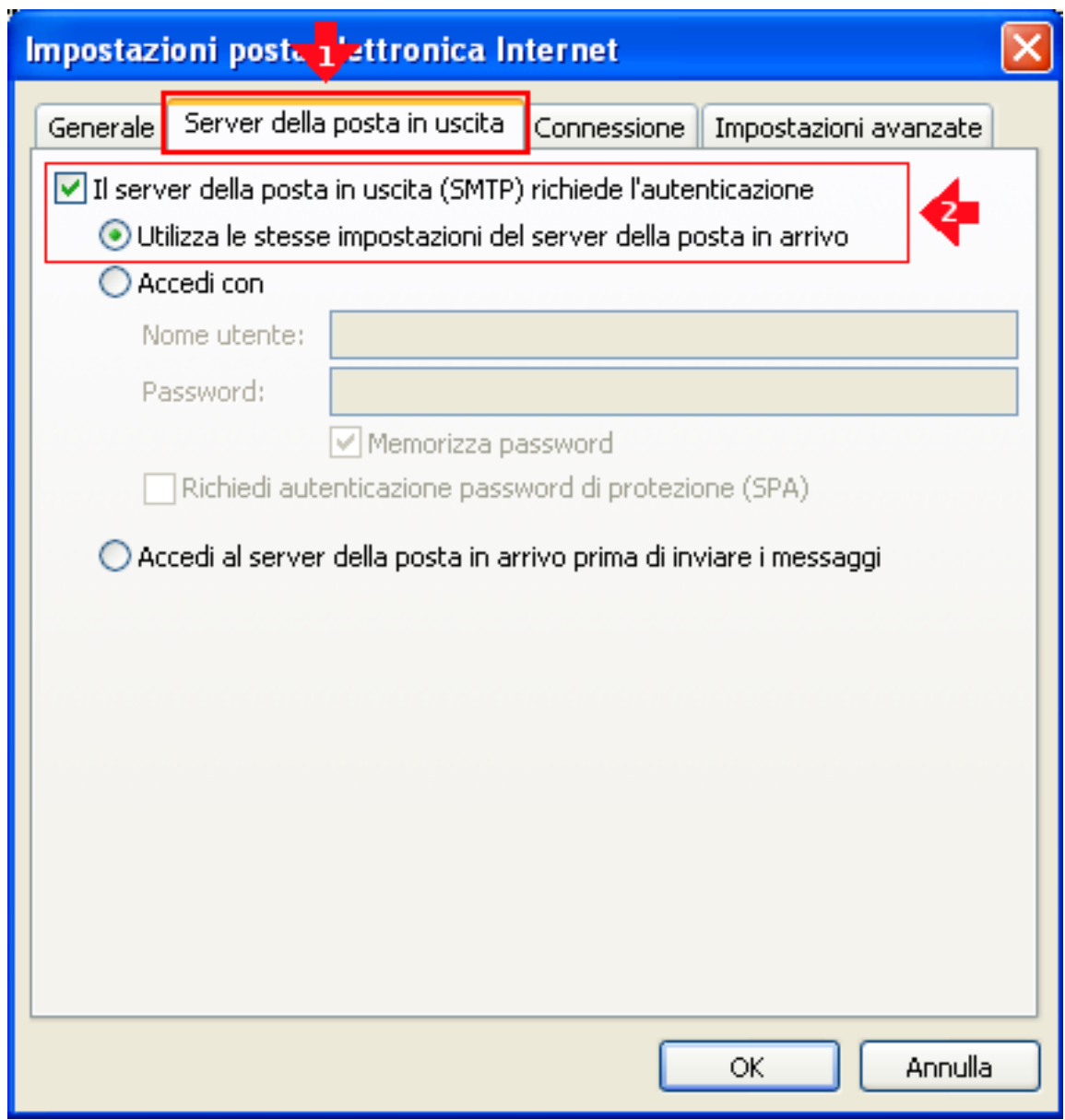

#### **NON FARE CLIC SU "OK" !!!**

9. Selezionare la voce **"Impostazioni avanzate"**

#### 10. **Controllare che i dati siano uguali a quelli seguenti**

- Server posta in arrivo (IMAP) : **993**
- **Mettere spunta a:** Il server richiede una connessione crittografata (SSL)
- Server posta in uscita (SMTP): **465**
- Utilizzare il tipo di connessione crittografata seguente: **SSL**
- **Impostare timeout a 1 minuto**
- **Mettere spunta a:** Lascia una copia sul server
- **Mettere spunta a:** Rimuovi dal server dopo …
- **Impostare il ritardo a 14 giorni** (se la Vostra casella dovesse tende a riempirsi impostare un ritardo minore)

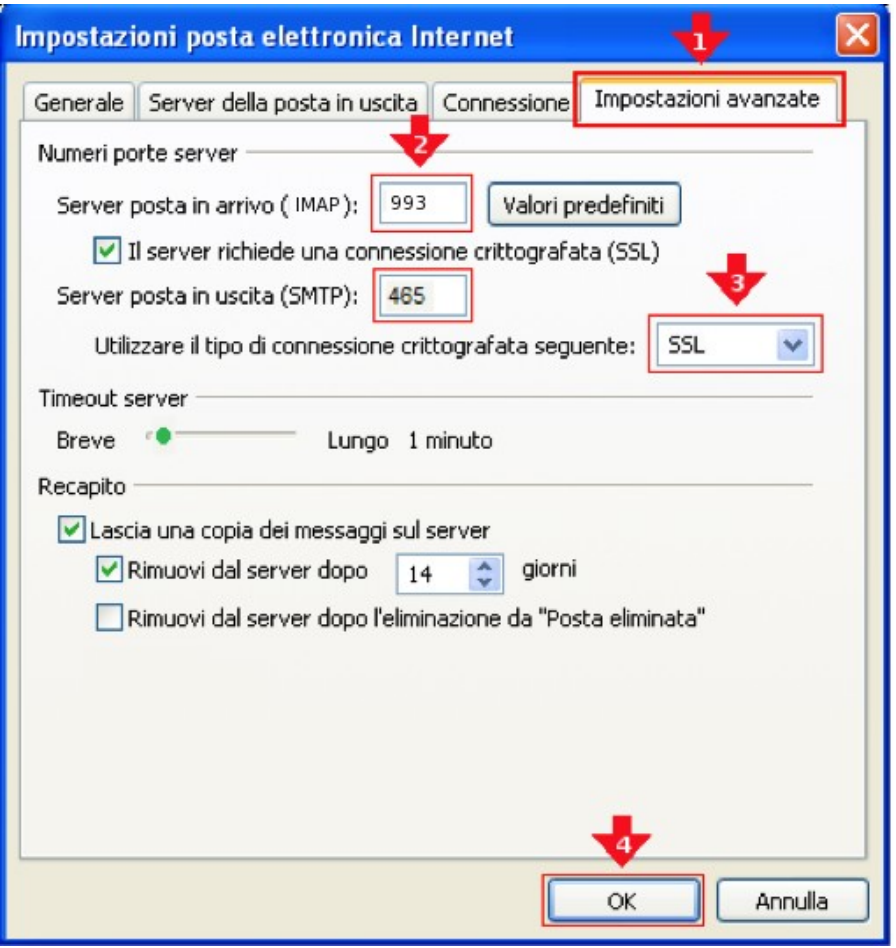

**11. Ora fare click su "OK"**

## 12. **Verificare le impostazioni dell'account**

- fare click su "**Prova impostazioni account ...**" e attendere esito verifica
- se verifica ha successo fare clic su "**Avanti**"
- se verifica fallisce fare clic su "**Indietro**" e ripetere la configurazione controllando attentamente i parametri inseriti

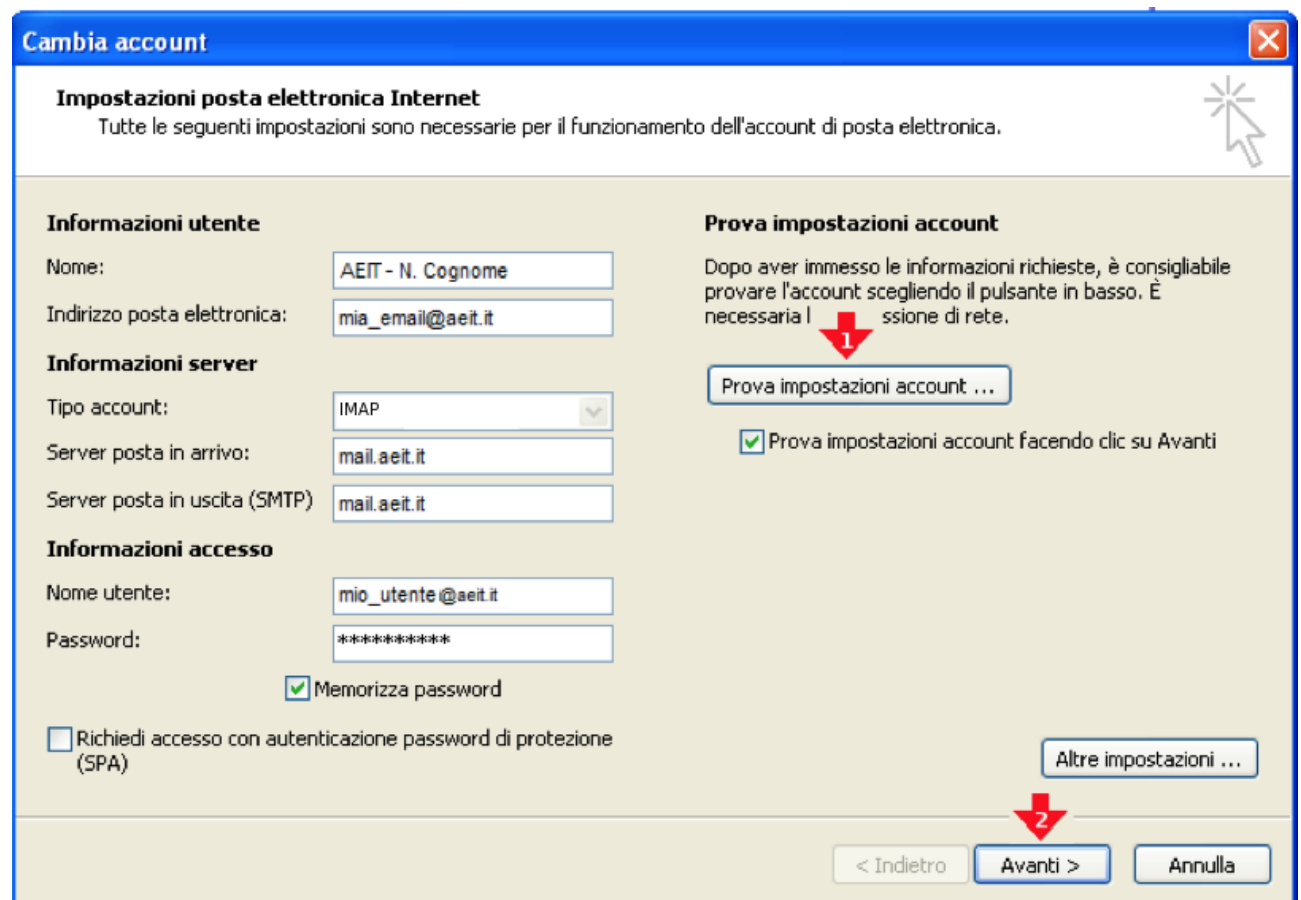

Dopo aver fatto clic su "**Avanti**" la procedura si conclude con una ulteriore prova di invio: aprire la casella "posta in ingresso" e verificare se la e-mail è arrivata; per ulteriore sicurezza provare ad inviare una altra e-mail ad un collega per avere la garanzia del funzionamento.

# **MICROSOFT OUTLOOK 2007**

## **CREAZIONE DI UN NUOVO ACCOUNT DI POSTA ELETTRONICA**

- 1. Aprire Outlook
- 2. Selezionare dal menu **Strumenti** la voce **Impostazioni account**

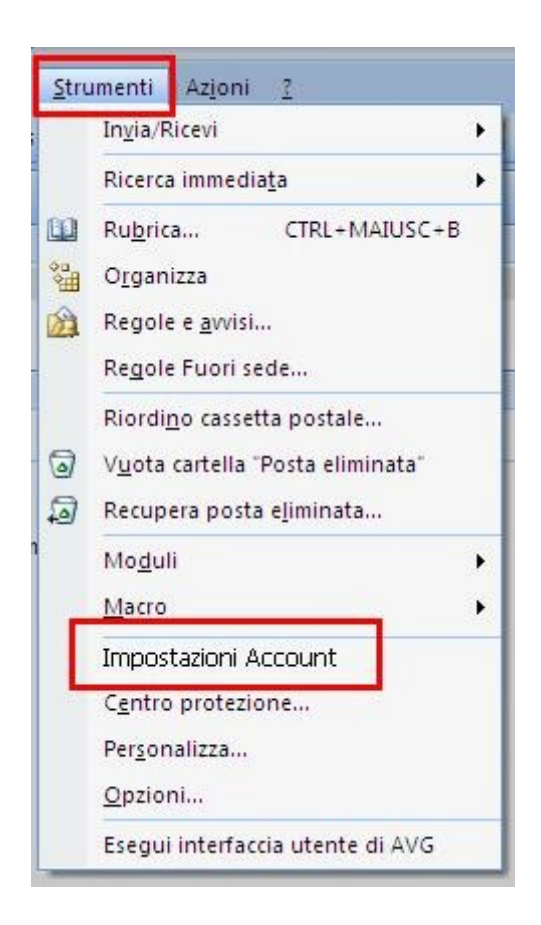

3. Nella finestra che si apre selezionare "Posta elettronica" e fare clic su **"Nuovo"**

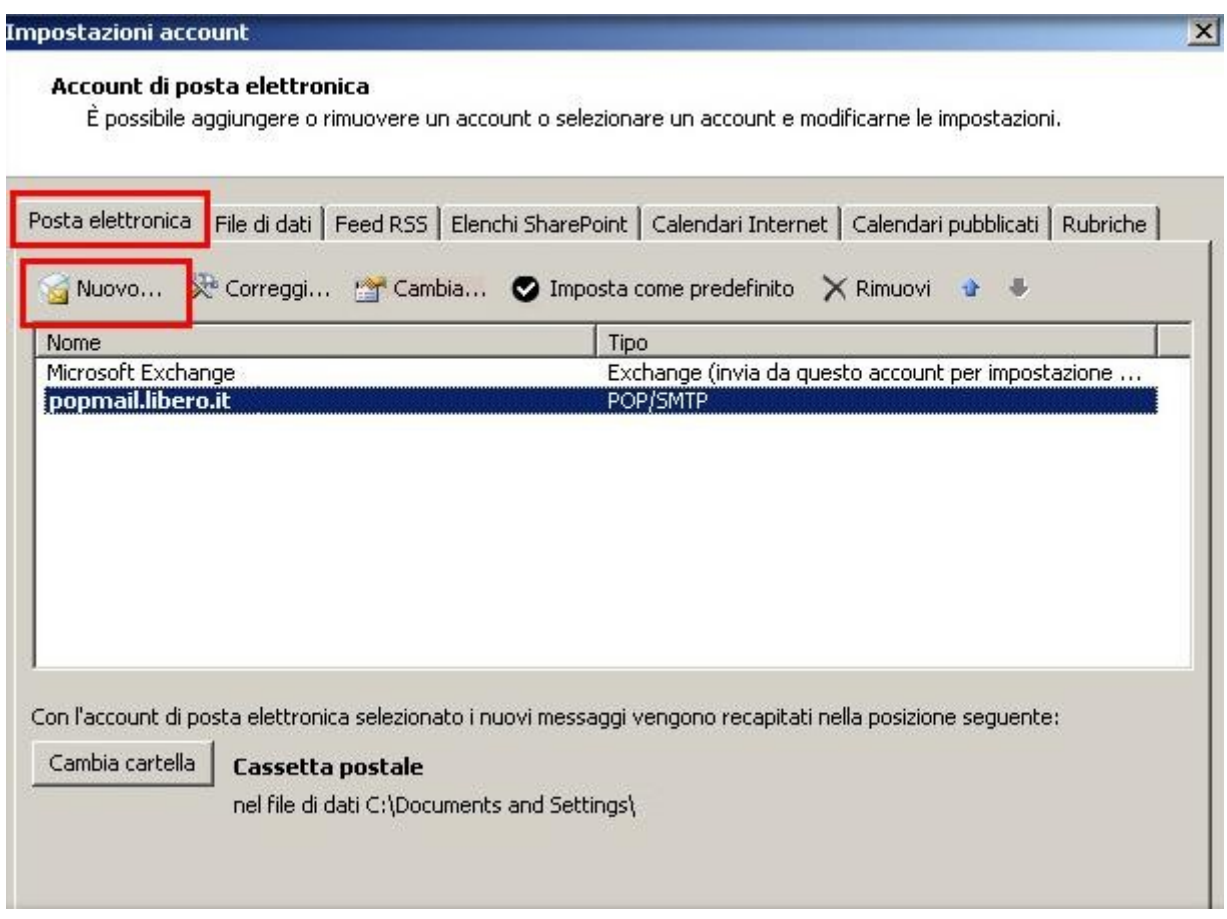

- 4. Inserire tutti i dati necessari alla configurazione dell'account di posta:
	- Informazioni utente
		-
		- Indirizzo posta elettronica: **mia\_email@aeit.it**
	- Informazioni server
		- Tipo account: **IMAP**
		- Server posta in arrivo **mail.aeit.it**
		- Server posta in uscita (SMPT): **mail.aeit.it**
	- Informazioni accesso
		- -

• Nome: **AEIT – N. Cognome**

• Nome utente : **mio\_utente@aeit.it** • Password: **mia\_password**

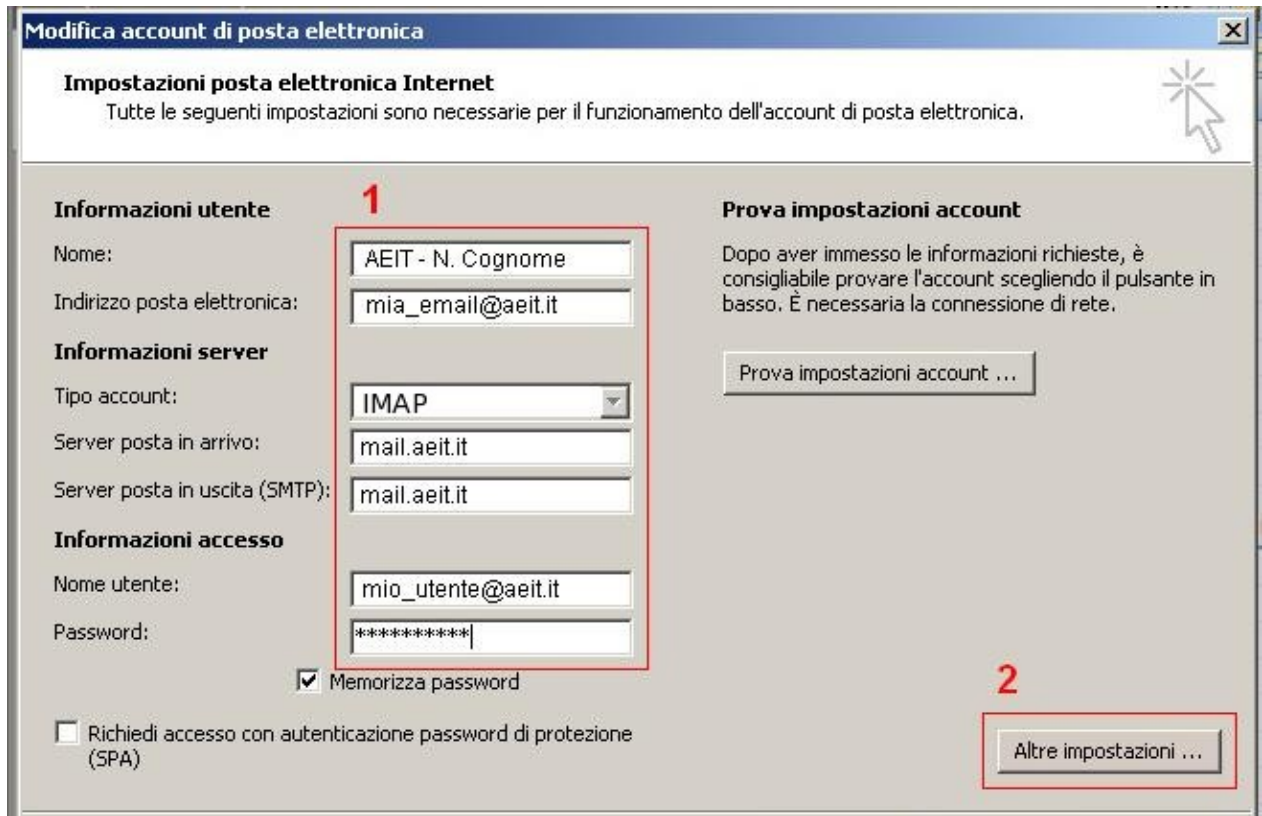

5. Fare clic su "**Altre impostazioni**"

- 6. Selezionare la voce "**Generale**"
- Nella casella Account di posta scrivere il nome con cui si vuole indicare questo account per poi selezionarlo dalla lista dei propri account: "Personale", oppure "Presidenza","Soci", ecc.
- •
- Nella casella "Organizzazione" scrivere "AEIT Ufficio centrale" oppure "AEIT – Presidenza", "... Ufficio Soci", … secondo il caso
- •
- Nella casella Indirizzo risposte indicare l'indirizzo a cui devono essere inviate eventuali risposte alle email inviate da questo account

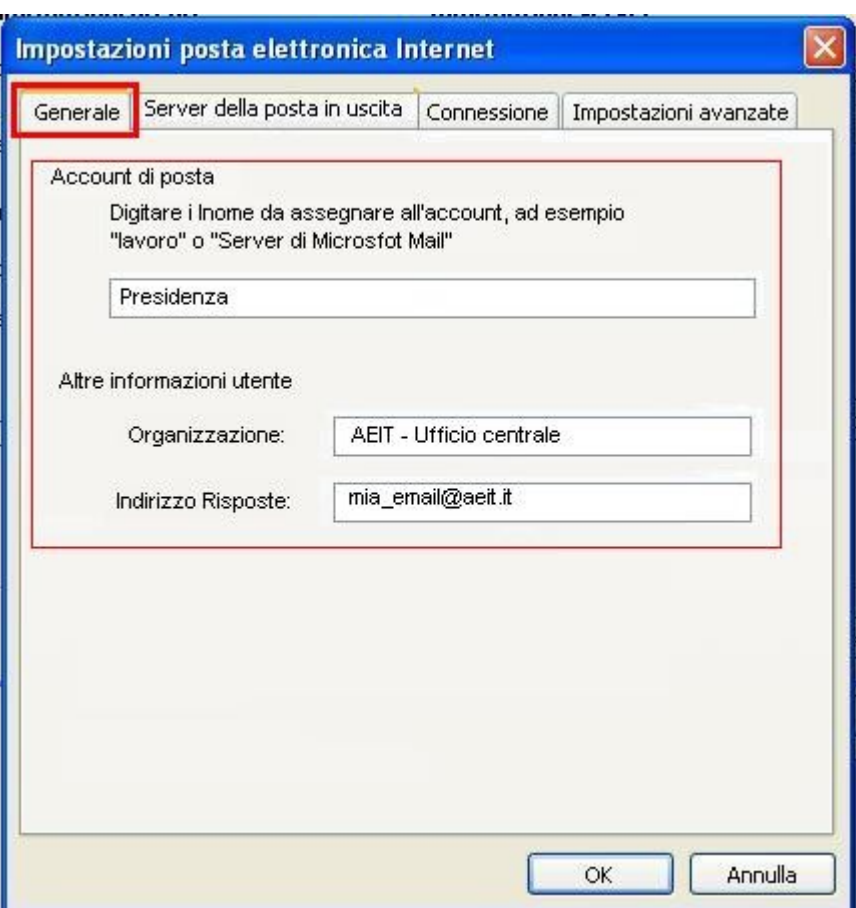

#### **NON FARE CLIC SU "OK" !!!**

7. **Selezionare la voce "Server della posta in uscita"**

- 8. Selezionare le voci:
	- "**Il server della posta in uscita (SMTP) richiede l'autenticazione**"
		- e
	- "**Utilizza le stesse impostazioni del server di posta in arrivo**"

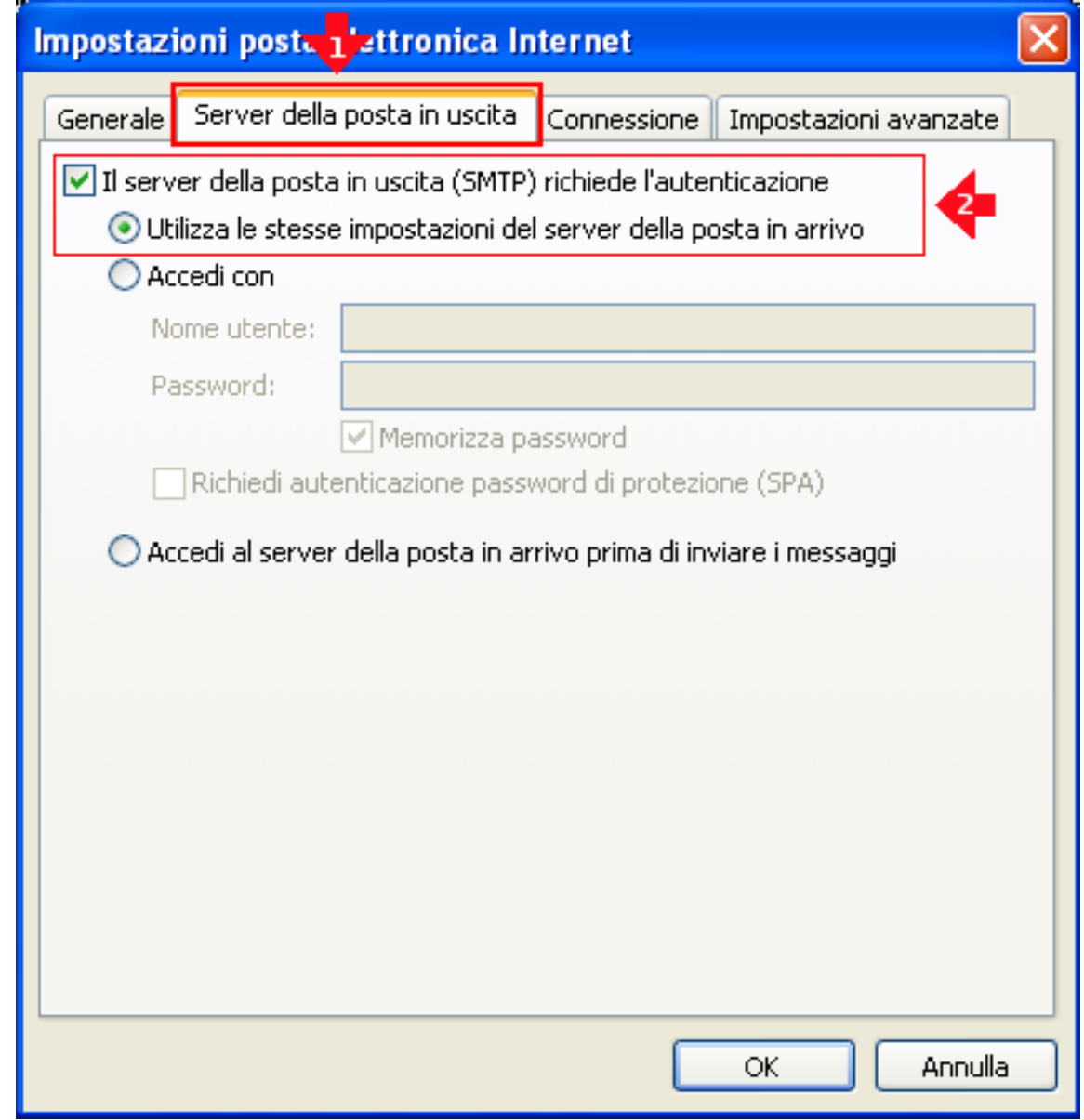

## **NON FARE CLIC SU "OK" !!!**

9. Selezionare la voce **"Impostazioni avanzate"**

#### 10. Controllare che i dati siano uguali a quelli seguenti

- Server posta in arrivo (IMAP) : **993**
- **Mettere spunta a:** Il server richiede una connessione crittografata (SSL)
- Server posta in uscita (SMTP): **465**
- Utilizzare il tipo di connessione crittografata seguente: **SSL**
- **Impostare timeout a 1 minuto**
- **Mettere spunta a:** Lascia una copia sul server
- **Mettere spunta a:** Rimuovi dal server dopo …
- **Impostare il ritardo a 14 giorni** (se la Vostra casella dovesse tende a riempirsi impostare un ritardo minore)

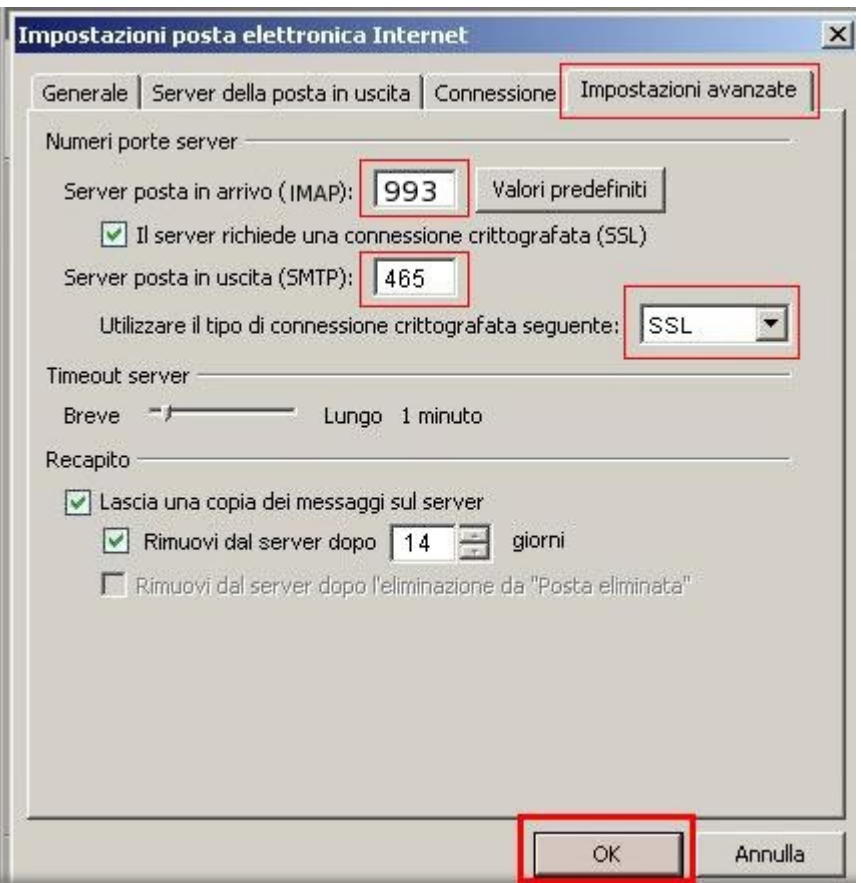

11. Ora fare click su **"OK"**

## 12. **Verificare le impostazioni dell'account**

- fare click su "**Prova impostazioni account ...**" e attendere esito verifica
- se verifica ha successo fare clic su "**Avanti**"
- se verifica fallisce fare clic su "**Indietro**" e ripetere la configurazione controllando attentamente i parametri inseriti

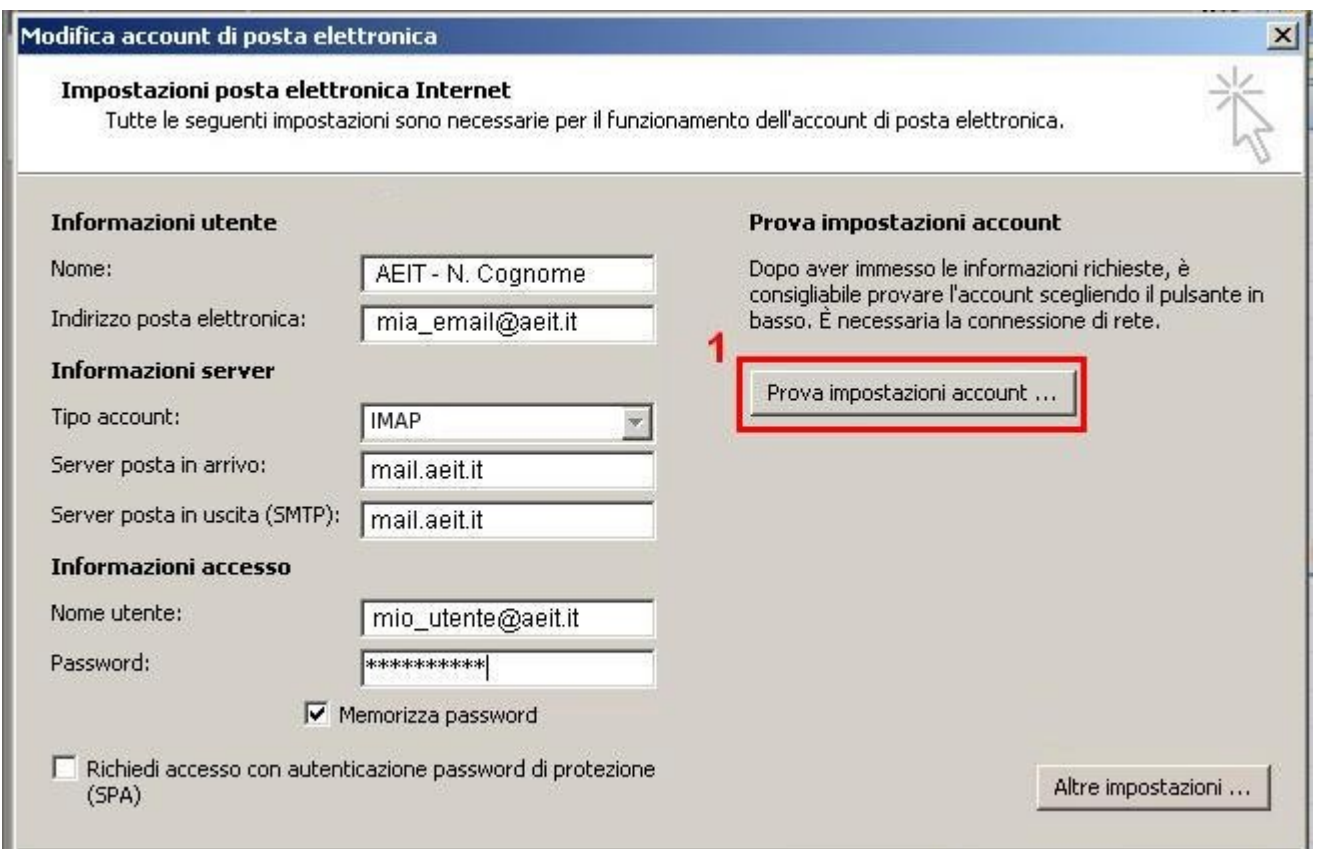

Dopo aver fatto clic su "**Avanti**" la procedura si conclude con una ulteriore prova di invio: aprire la casella "posta in ingresso" e verificare se la e-mail è arrivata; per ulteriore sicurezza provare ad inviare una altra e-mail ad un collega per avere la garanzia del funzionamento.

# **MICROSOFT OUTLOOK 2007**

# **MODIFICA DI UN ACCOUNT DI POSTA ELETTRONICA**

- 1. Aprire Outlook
- 2. Selezionare dal menu **Strumenti** la voce **Impostazioni account**

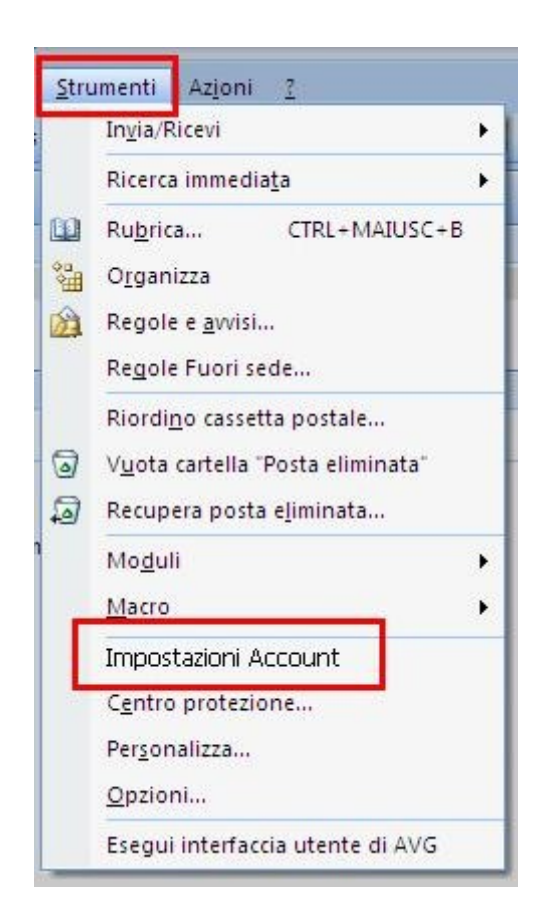

3. Nella finestra che si apre selezionare "**Posta elettronica**"

## 4. Selezionare l'account da modificare

## 5. Fare clic su **"Cambia"**

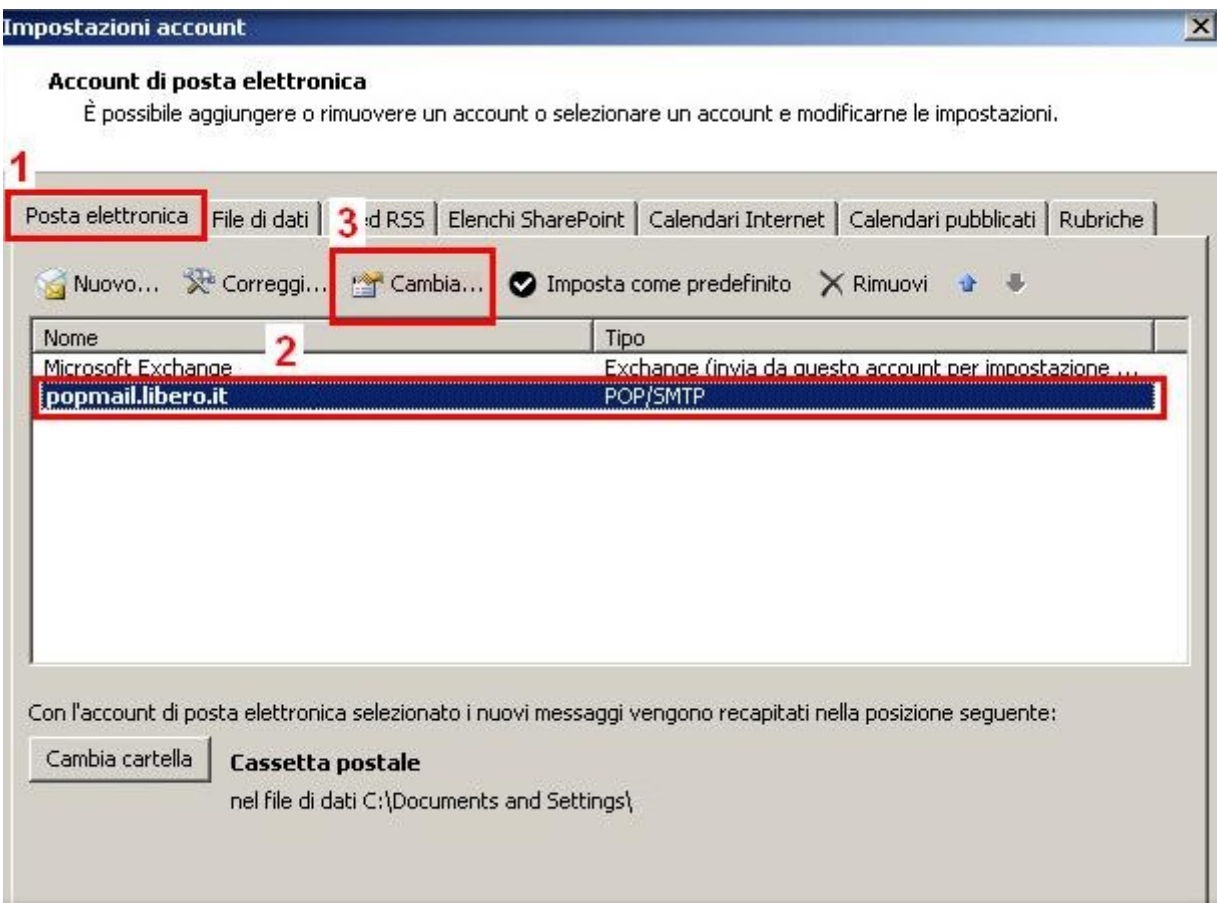

- 6. Verificare che i dati necessari alla configurazione dell'account di posta siano corretti:
	- Informazioni utente
		-
		- Indirizzo posta elettronica: **mia\_email@aeit.it**
	- Informazioni server
		- Tipo account: **POP3**
		- Server posta in arrivo **mail.aeit.it**
		- Server posta in uscita (SMPT): **mail.aeit.it**
	- Informazioni accesso
		- -

• Nome: **AEIT – N. Cognome**

## • Nome utente : **mio\_utente@aeit.it** • Password: **mia\_password**

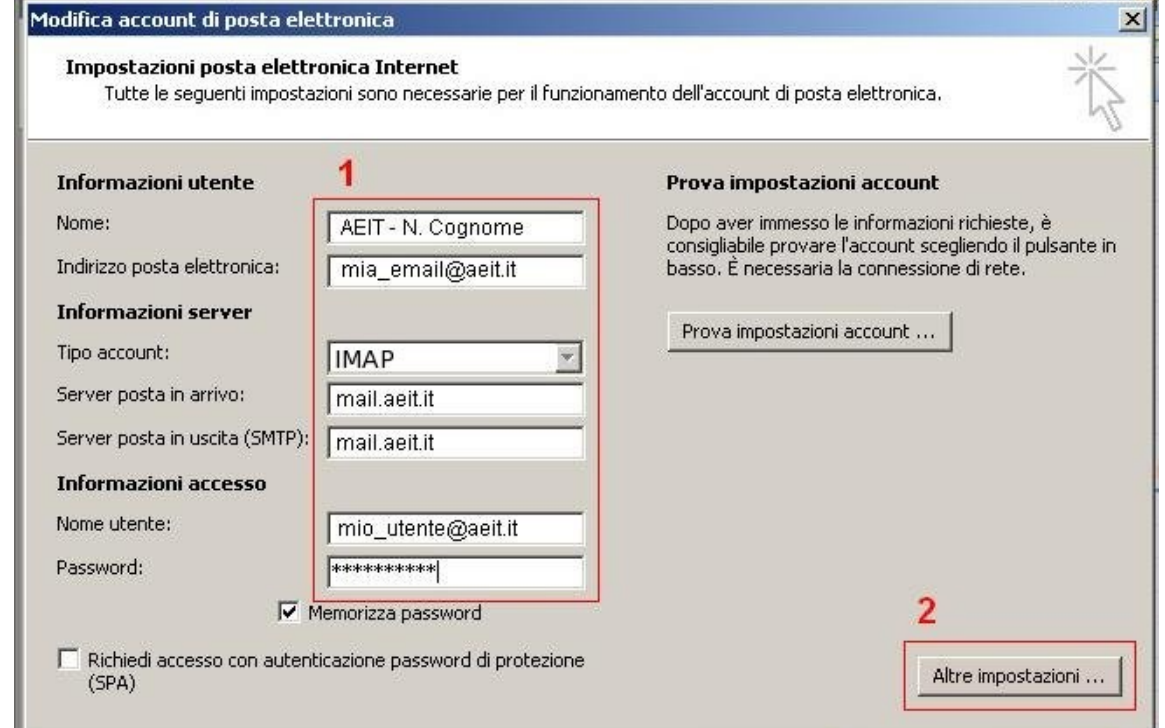

7. Fare clic su "**Altre impostazioni**"

- 8. Selezionare la voce "**Server della posta in uscita**"
- 9. Selezionare le voci:
	- "**Il server della posta in uscita (SMTP) richiede l'autenticazione**"
		- e
	- "**Utilizza le stesse impostazioni del server di posta in arrivo**"

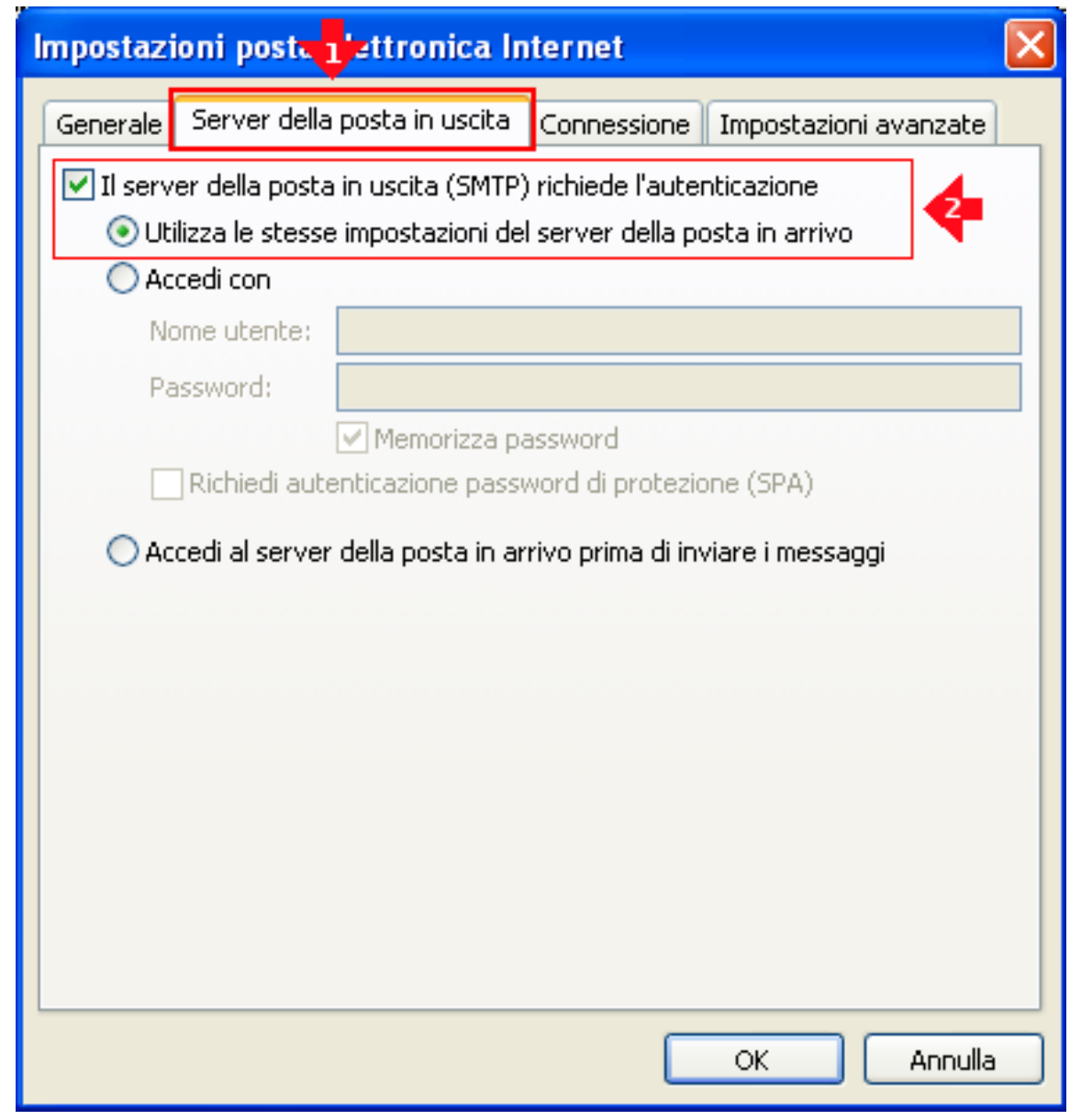

## **NON FARE CLIC SU "OK" !!!**

10. Selezionare la voce **"Impostazioni avanzate"**

#### 11. Controllare che i dati siano uguali a quelli seguenti

- Server posta in arrivo (IMAP) : **993**
- **Mettere spunta a:** Il server richiede una connessione crittografata (SSL)
- Server posta in uscita (SMTP): **465**
- Utilizzare il tipo di connessione crittografata seguente: **SSL**
- **Impostare timeout a 1 minuto**
- **Mettere spunta a:** Lascia una copia sul server
- **Mettere spunta a:** Rimuovi dal server dopo …
- **Impostare il ritardo a 14 giorni** (se la Vostra casella dovesse tende a riempirsi impostare un ritardo minore)

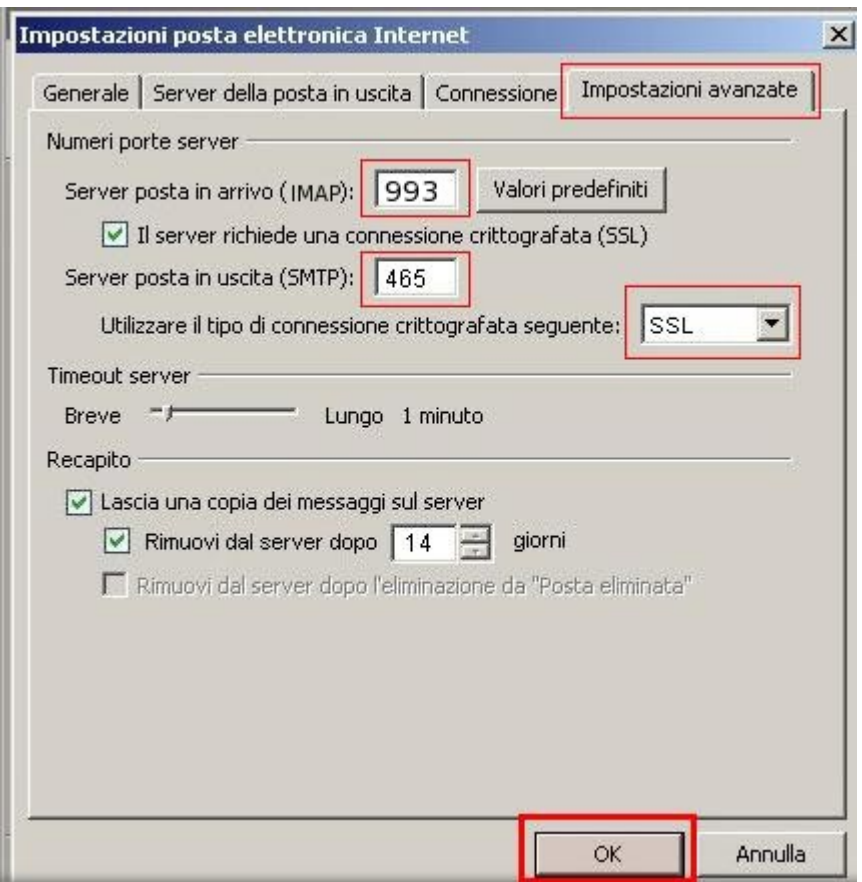

12. Ora fare click su **"OK"**

## 13. **Verificare le impostazioni dell'account**

- fare click su "**Prova impostazioni account ...**" e attendere esito verifica
- se verifica ha successo fare clic su "**Avanti**"
- se verifica fallisce fare clic su "**Indietro**" e ripetere la configurazione controllando attentamente i parametri inseriti

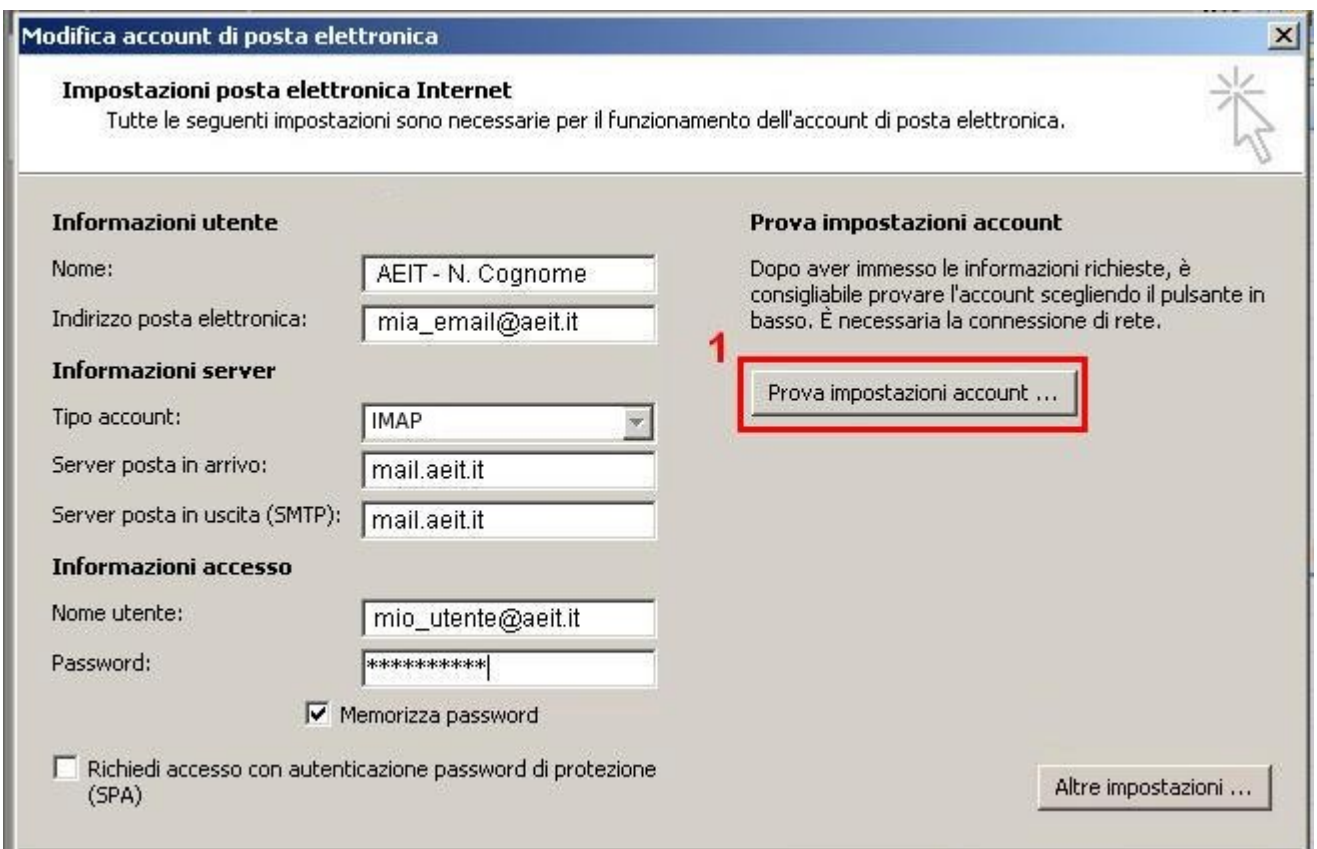

Dopo aver fatto clic su "**Avanti**" la procedura si conclude con una ulteriore prova di invio: aprire la casella "posta in ingresso" e verificare se la e-mail è arrivata; per ulteriore sicurezza provare ad inviare una altra e-mail ad un collega per avere la garanzia del funzionamento.

# **MICROSOFT OUTLOOK 2003**

# **CREAZIONE DI UN NUOVO ACCOUNT DI POSTA ELETTRONICA**

- 1. Aprire Outlook
- 2. Selezionare dal menu **Strumenti** la voce **Account di posta elettronica**

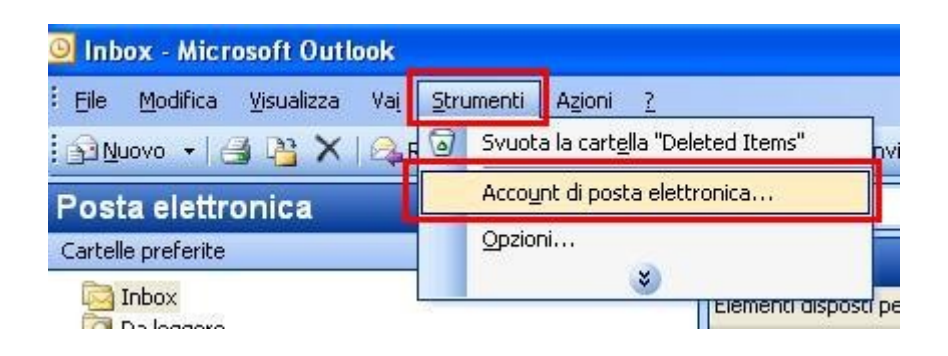

3. Nella finestra che si apre selezionare **"Aggiungi un nuovo account di posta elettronica"**

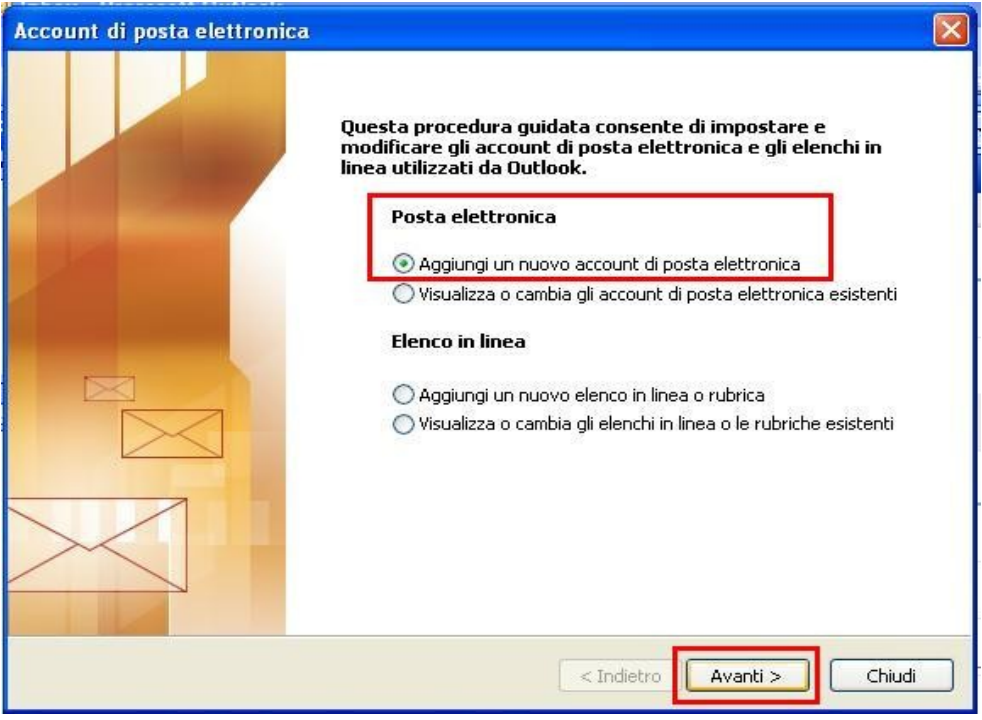

4. poi fare clic su **"Avanti"**

5. Nella finestra che si apre selezionare **"IMAP"**

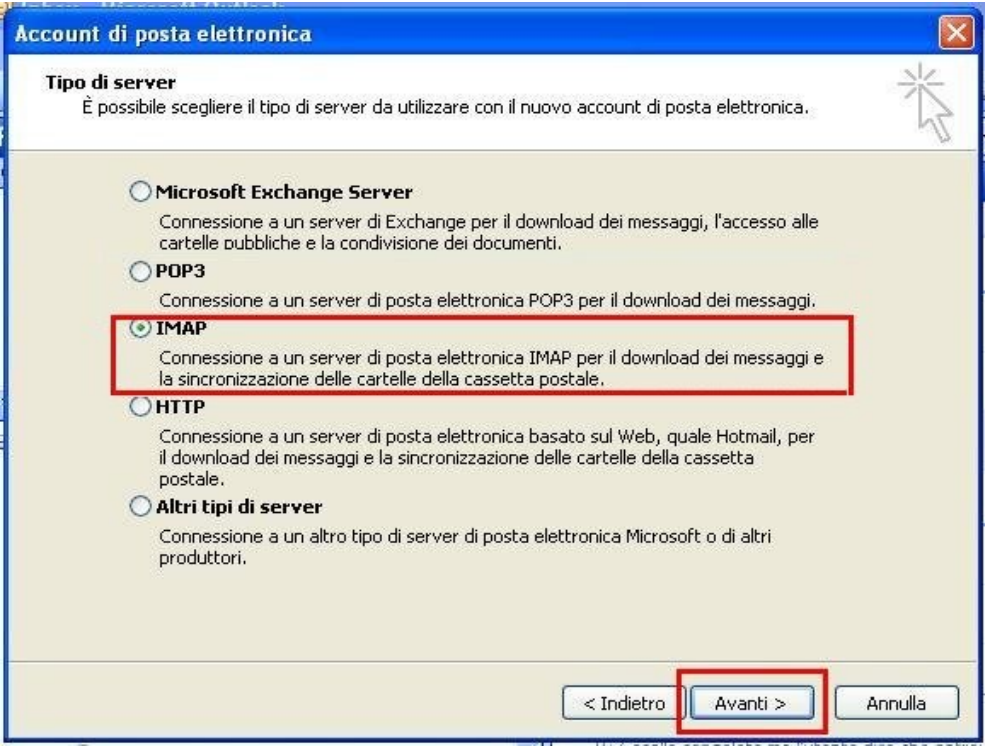

6. poi fare clic su **"Avanti"**

- 7. Inserire tutti i dati necessari alla configurazione dell'account di posta:
	- Informazioni utente
		- Nome: **AEIT N. Cognome**
		- Indirizzo posta elettronica: **mia\_email@aeit.it**

- 
- Informazioni server
	- Server posta in arrivo (IMAP) **mail.aeit.it**
	- Server posta in uscita (SMPT): **mail.aeit.it**
- Informazioni accesso
	- -

• Nome utente : **mio\_utente@aeit.it** • Password: **mia\_password**

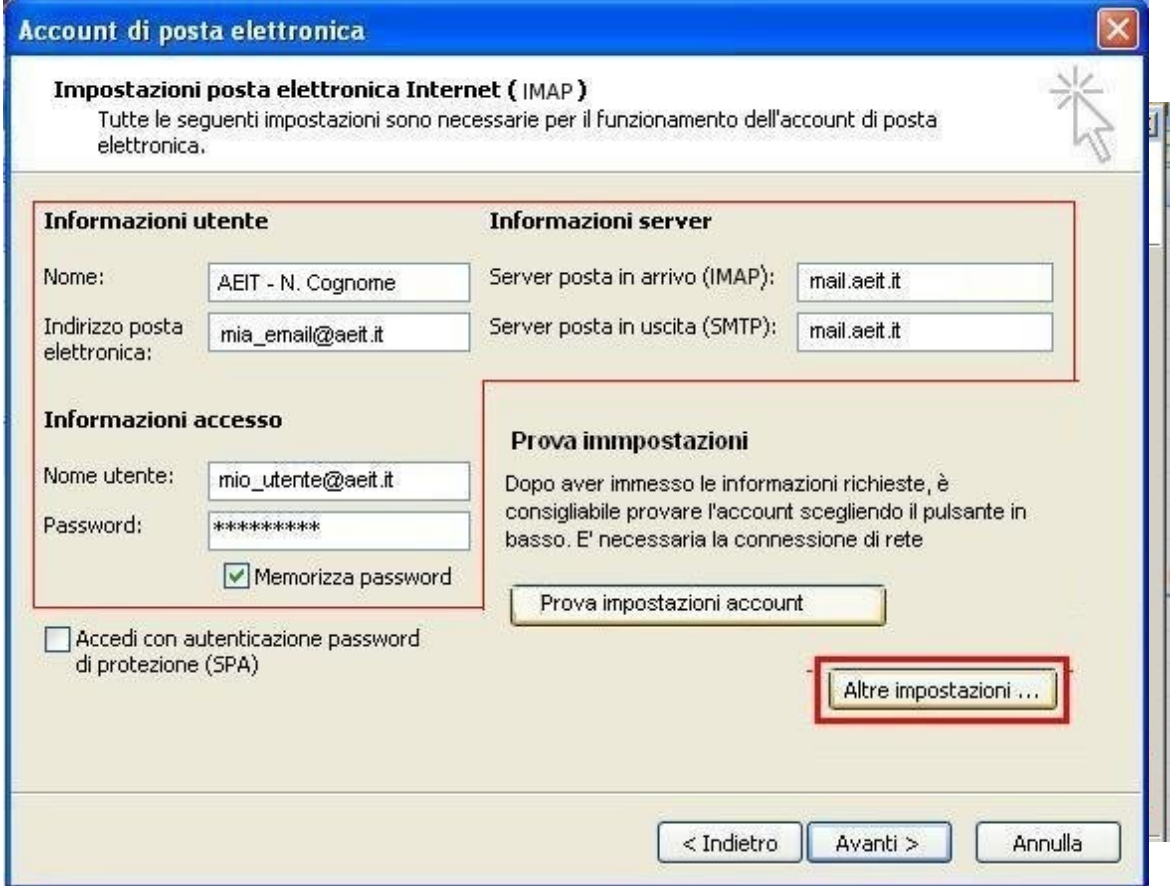

8. Fare clic su "**Altre impostazioni**"

- 9. Selezionare la voce "**Generale**"
- Nella casella Account di posta scrivere il nome con cui si vuole indicare questo account per poi selezionarlo dalla lista dei propri account: "Personale", oppure "Presidenza","Soci", ecc.
- Nella casella "Organizzazione" scrivere "AEIT Ufficio centrale" oppure "AEIT – Presidenza", "... Ufficio Soci", … secondo il caso
- Nella casella Indirizzo risposte indicare l'indirizzo a cui devono essere inviate eventuali risposte alle email inviate da questo account

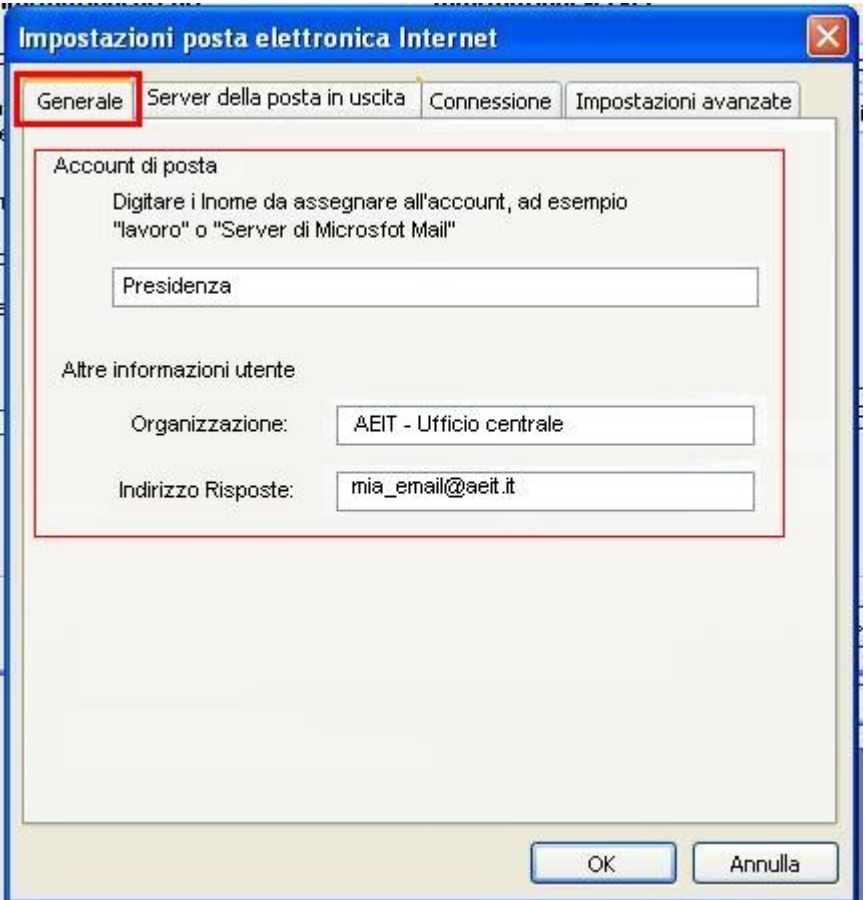

#### **NON FARE CLIC SU "OK" !!!**

10.Selezionare la voce "**Server della posta in uscita**"

#### 11.Selezionare le voci:

## "**Il server della posta in uscita (SMTP) richiede l'autenticazione**" e

"**Utilizza le stesse impostazioni del server di posta in arrivo**"

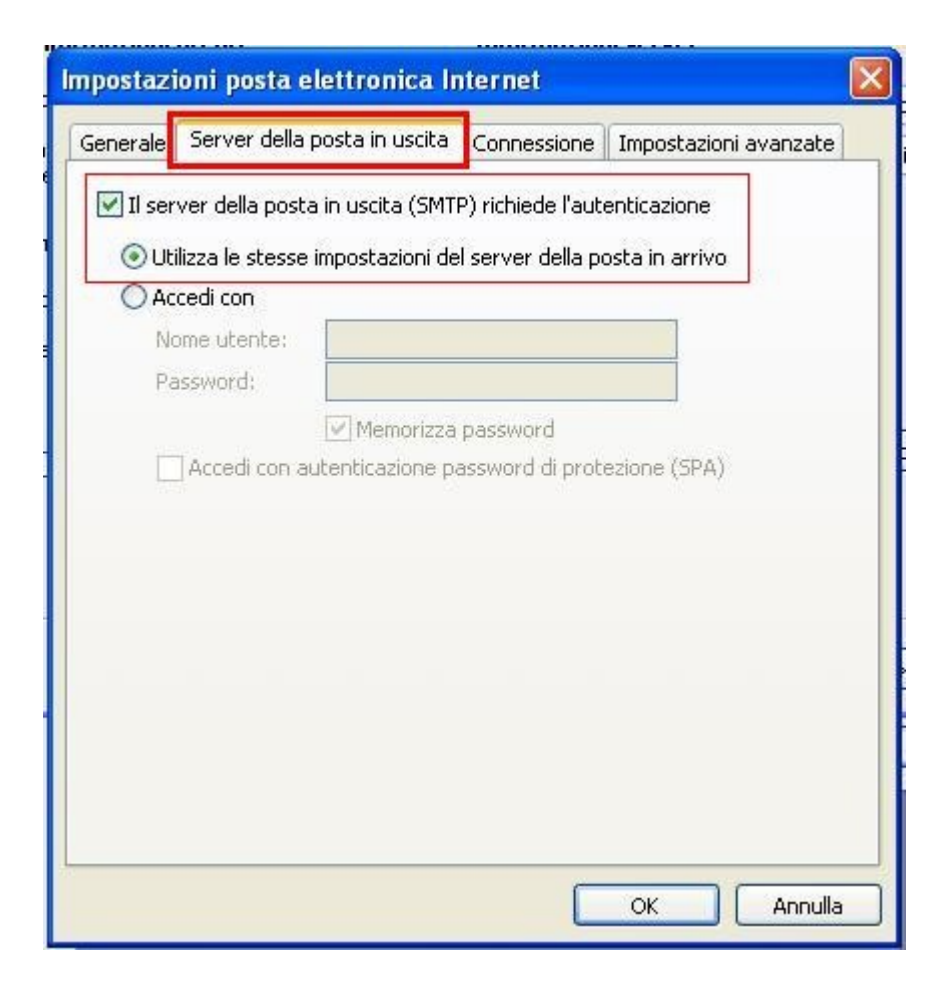

#### **NON FARE CLIC SU OK !!!**

12.Selezionare la voce "**Impostazioni avanzate**"

#### 13. Controllare che i dati siano uguali a quelli seguenti

- Server posta in arrivo (IMAP) : **993**
- **Mettere spunta a:** Il server richiede una connessione crittografata (SSL)
- Server posta in uscita (SMTP): **465**
- Utilizzare il tipo di connessione crittografata seguente: **SSL**
- **Impostare timeout a 1 minuto**
- **Mettere spunta a:** Lascia una copia sul server
- **Mettere spunta a:** Rimuovi dal server dopo …
- **Impostare il ritardo a 14 giorni** (se la Vostra casella dovesse tende a riempirsi impostare un ritardo minore)

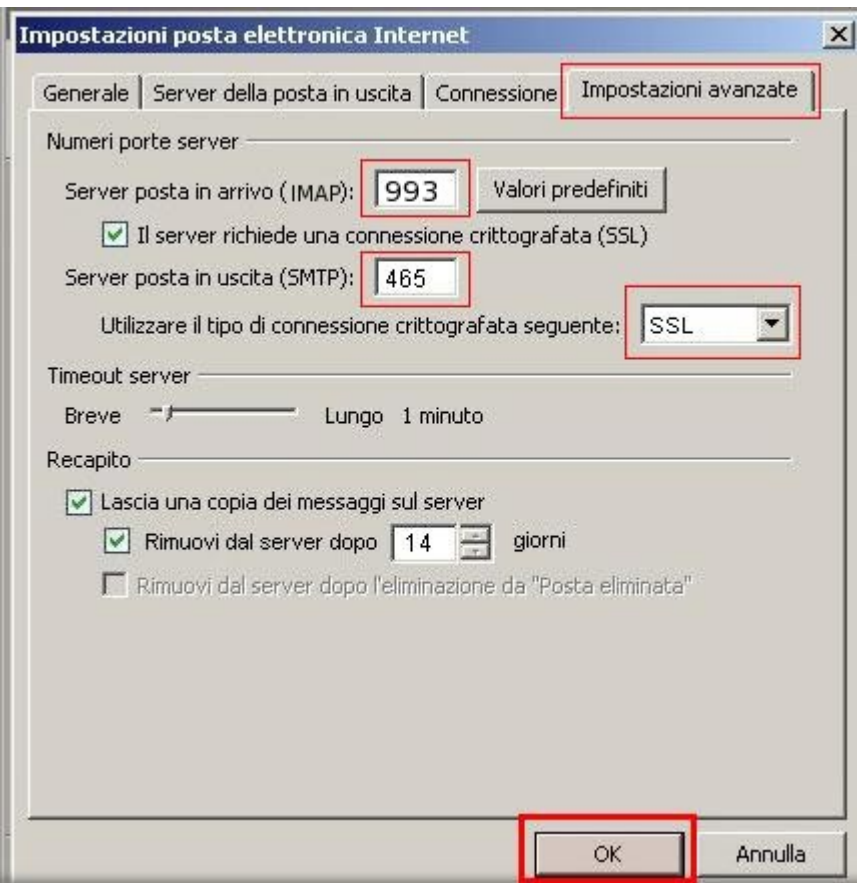

14. Ora fare click su **"OK"**

## **15.Verificare le impostazioni dell'account**

- fare click su "**Prova impostazioni account ...**" e attendere esito verifica
- se verifica ha successo fare clic su "**Avanti**"
- **se verifica fallisce fare clic su "Indietro" e ripetere la configurazione controllando attentamente i parametri inseriti**

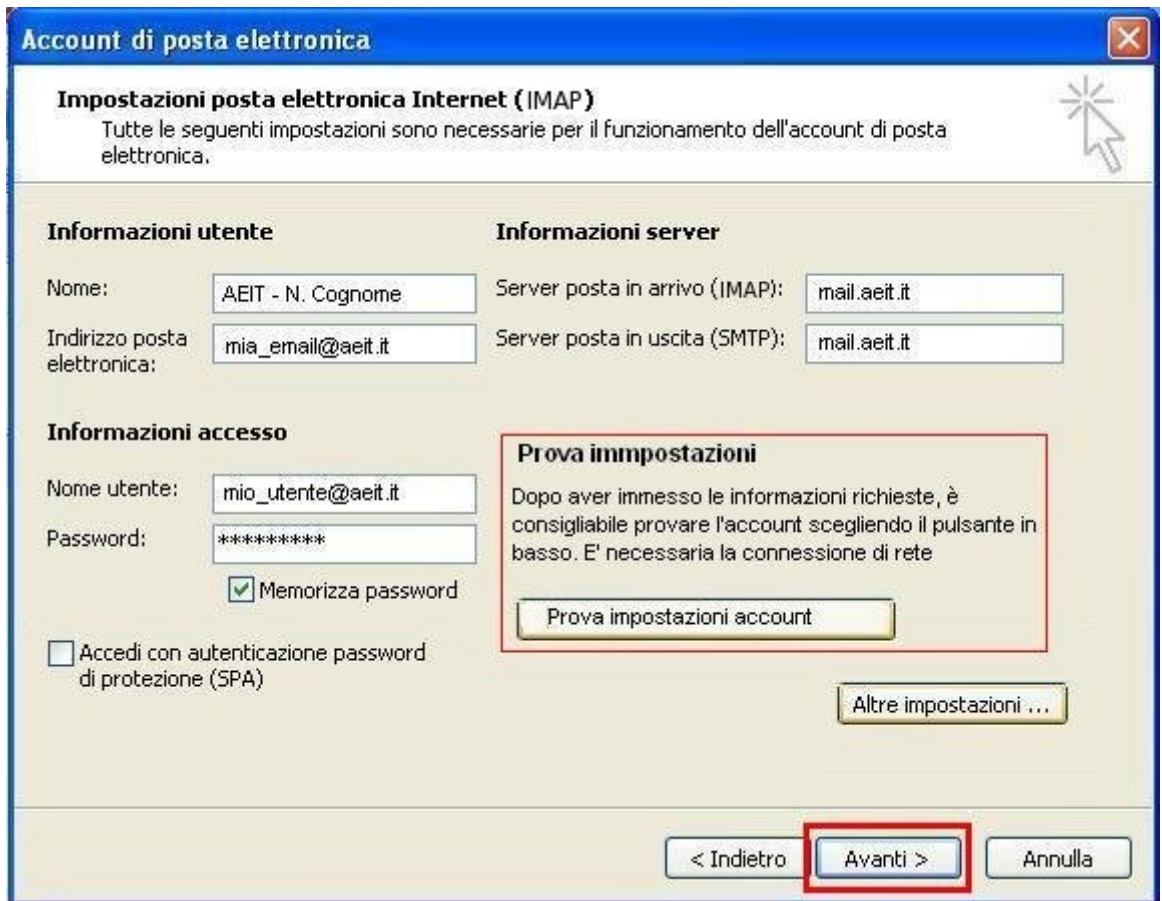

Dopo aver fatto clic su "**Avanti**" la procedura si conclude.

Selezionare l'account appena creato e provare ad inviare una e-mail ad un collega per avere la garanzia del funzionamento.

# **MICROSOFT OUTLOOK 2003**

# **MODIFICA DI UN ACCOUNT DI POSTA ELETTRONICA**

- 1. Aprire Outlook
- 2. Selezionare dal menu **Strumenti** la voce **Account di posta elettronica**

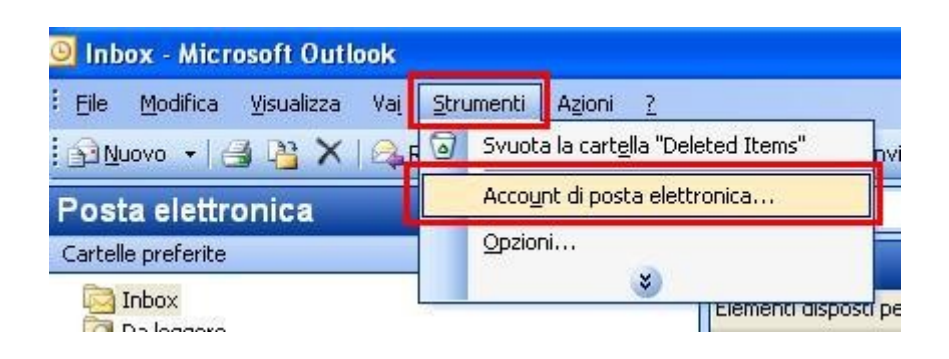

3. Nella finestra che si apre selezionare **"Visualizza o cambia gli account di posta elettronica esistenti"**

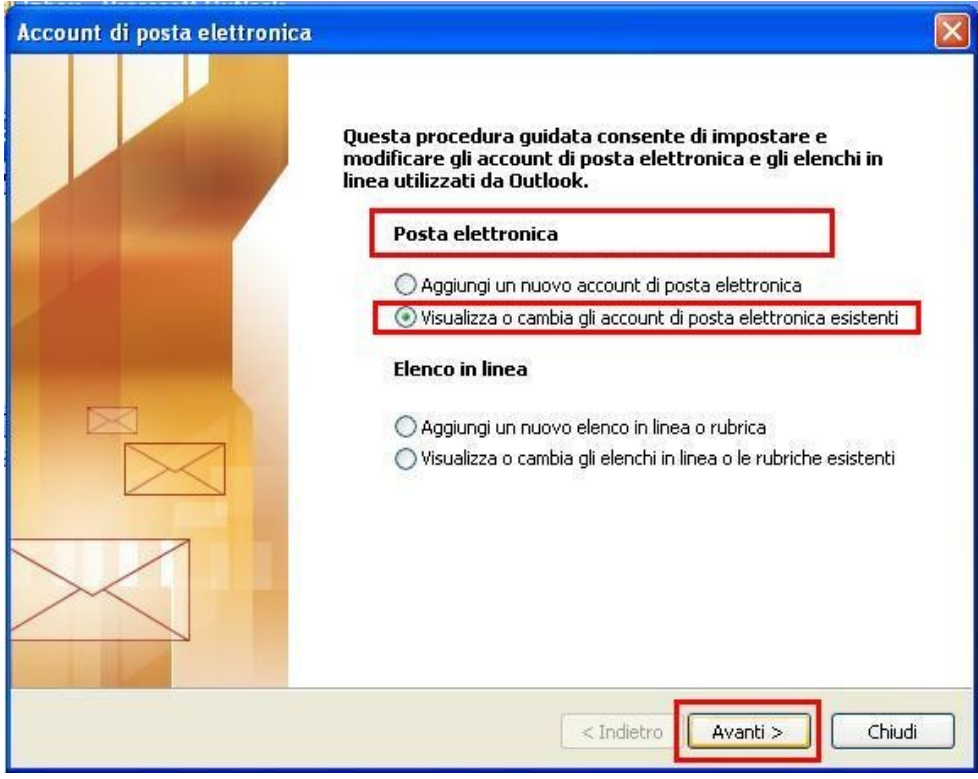

4. poi fare clic su **"Avanti"**

5. Nella finestra che si apre selezionare l'account che si desidera modificare e fare clic su **"Cambia..."**

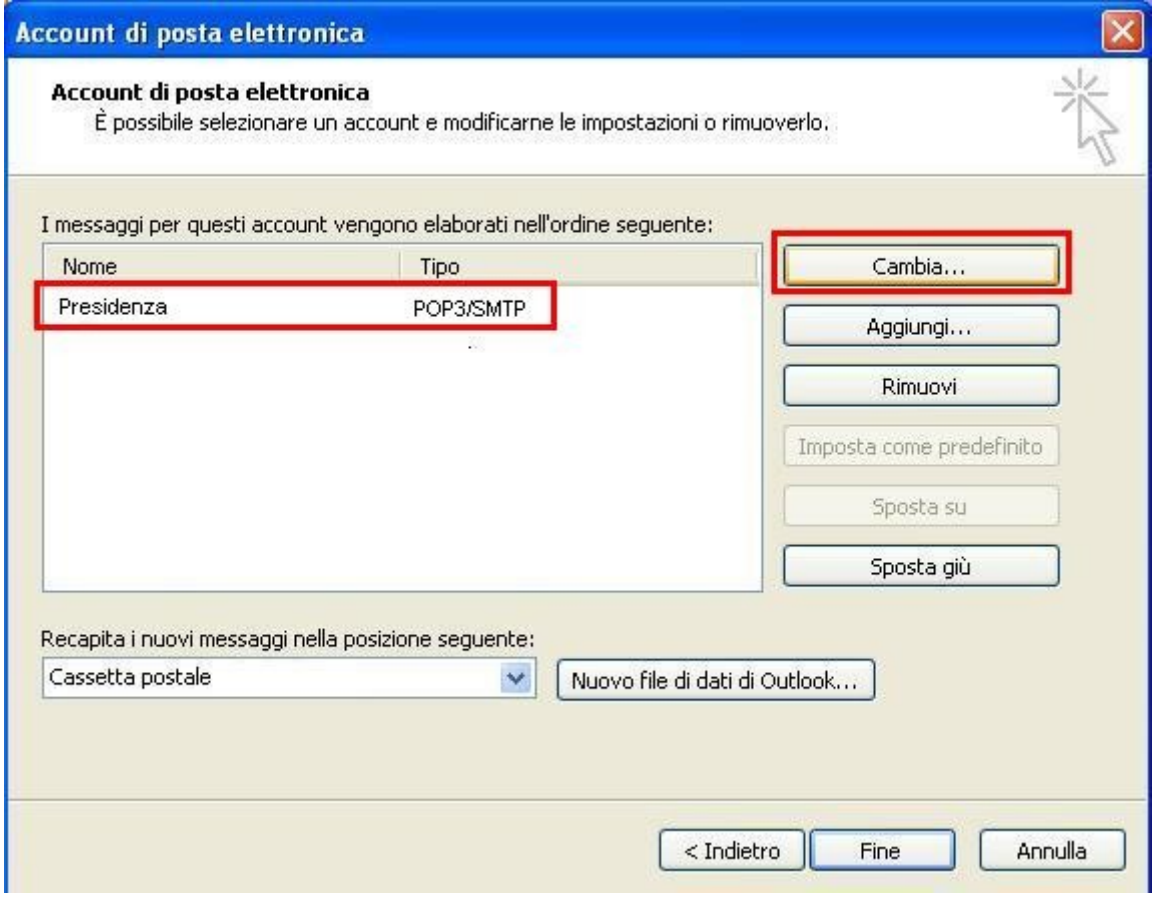

- 6. Inserire tutti i dati necessari alla configurazione dell'account di posta:
	- Informazioni utente
		-
		- Indirizzo posta elettronica: **mia\_email@aeit.it**

• Nome: **AEIT – N. Cognome**

- Informazioni server
	- Server posta in arrivo (IMAP) **mail.aeit.it**
	- Server posta in uscita (SMPT): **mail.aeit.it**
- Informazioni accesso
	-
	-

• Nome utente : **mio\_utente@aeit.it** • Password: **mia\_password**

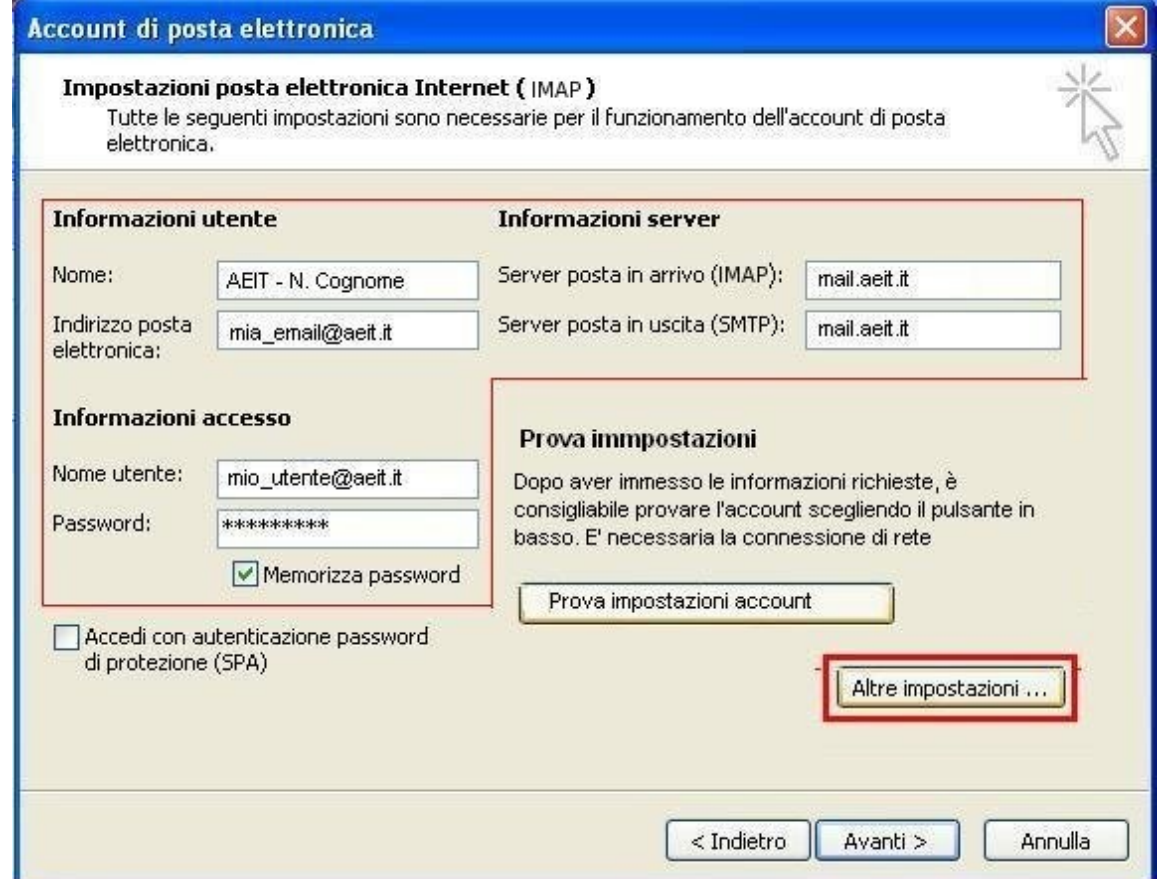

- 7. Fare clic su "**Altre impostazioni**"
- 8. Selezionare la voce "**Server della posta in uscita**"

9. Selezionare le voci:

"**Il server della posta in uscita (SMTP) richiede l'autenticazione**" e

"**Utilizza le stesse impostazioni del server di posta in arrivo**"

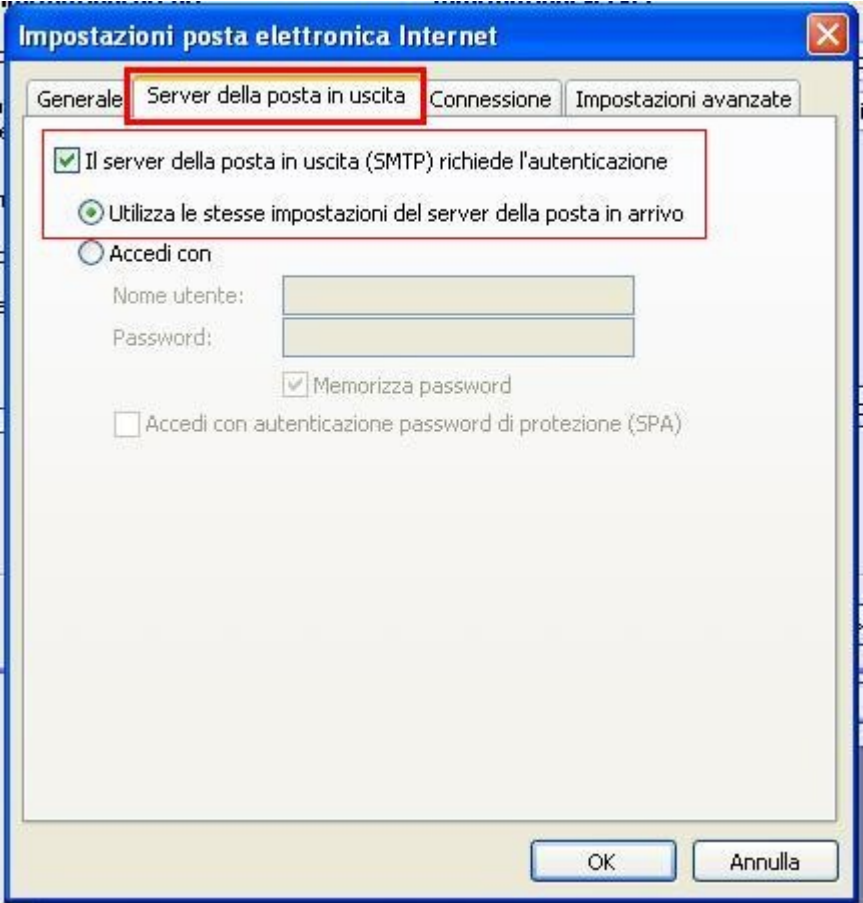

## **NON FARE CLIC SU OK !!!**

10.Selezionare la voce "**Impostazioni avanzate**"

#### 11. Controllare che i dati siano uguali a quelli seguenti

- Server posta in arrivo (IMAP) : **993**
- **Mettere spunta a:** Il server richiede una connessione crittografata (SSL)
- Server posta in uscita (SMTP): **465**
- Utilizzare il tipo di connessione crittografata seguente: **SSL**
- **Impostare timeout a 1 minuto**
- **Mettere spunta a:** Lascia una copia sul server
- **Mettere spunta a:** Rimuovi dal server dopo …
- **Impostare il ritardo a 14 giorni** (se la Vostra casella dovesse tende a riempirsi impostare un ritardo minore)

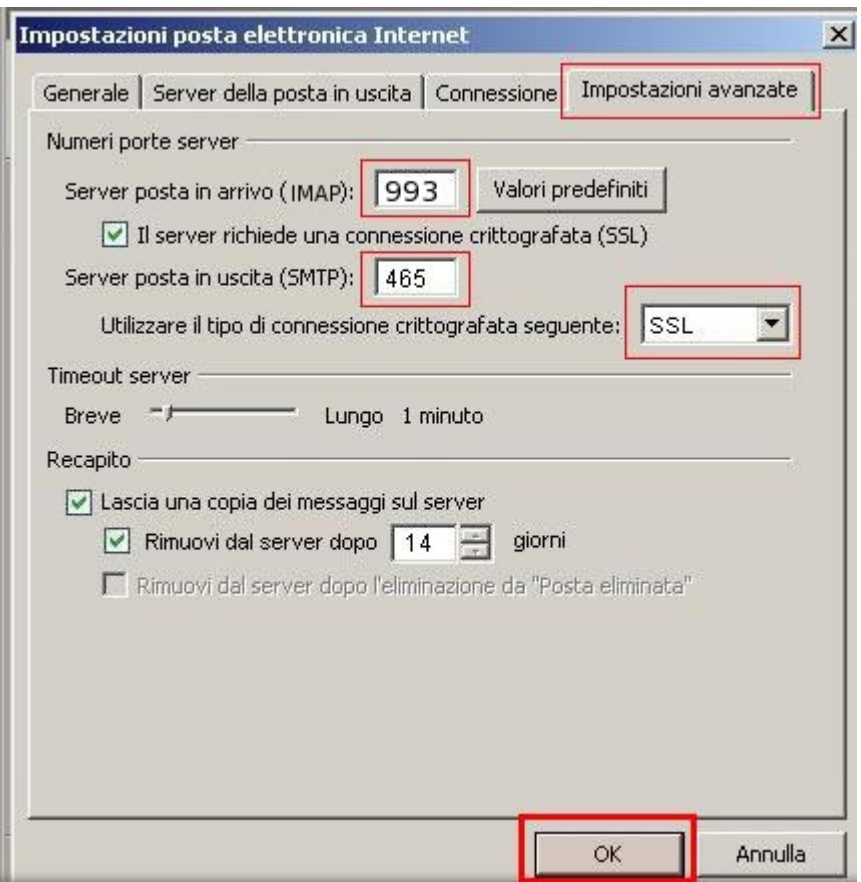

12. Ora fare click su **"OK"**

## **13.Verificare le impostazioni dell'account**

- fare click su "**Prova impostazioni account ...**" e attendere esito verifica
- se verifica ha successo fare clic su "**Avanti**"
- **se verifica fallisce fare clic su "Indietro" e ripetere la configurazione controllando attentamente i parametri inseriti**

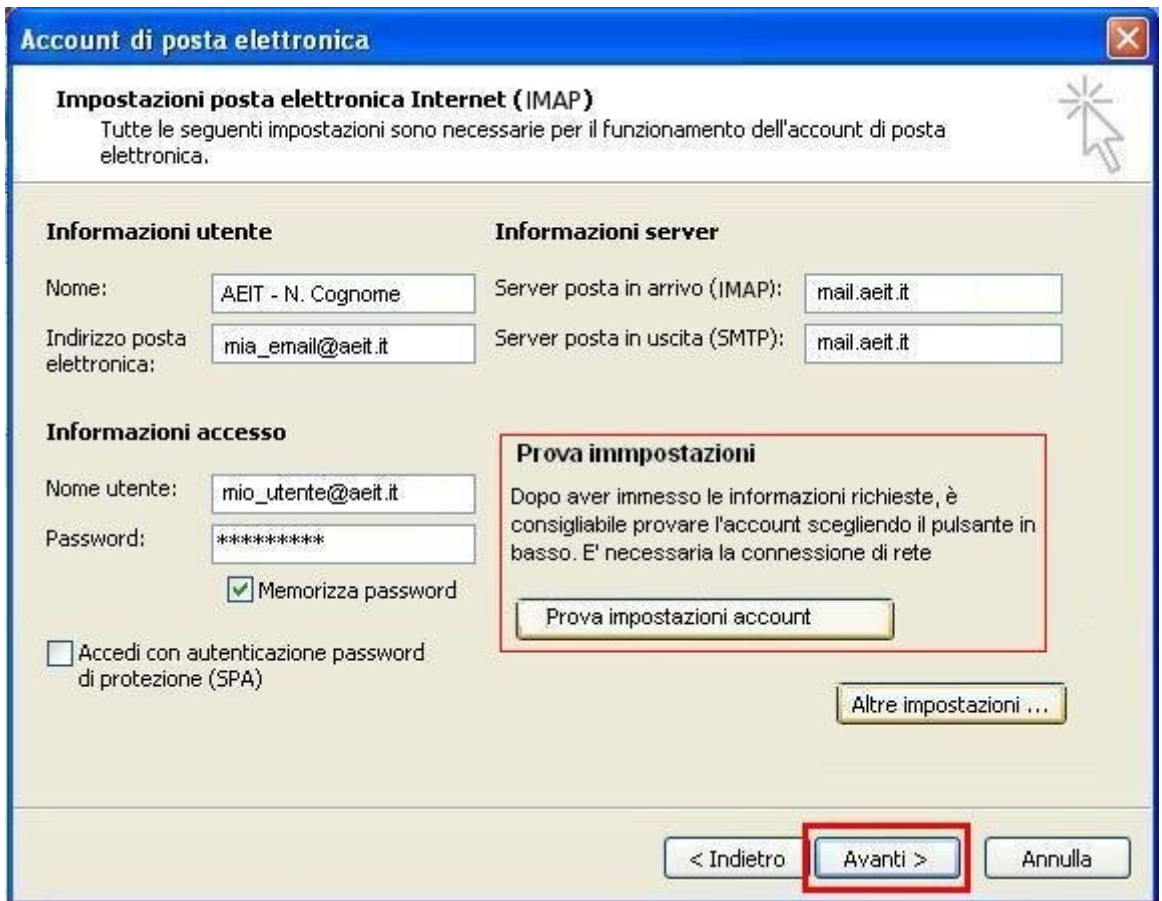

Dopo aver fatto clic su "**Avanti**" la procedura si conclude.

Selezionare l'account appena creato e provare ad inviare una e-mail ad un collega per avere la garanzia del funzionamento.